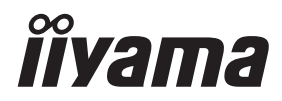

# *MANUALE UTENTE*ProLite

## **LCD Monitor**

### ProLite TE8604MIS ProLite TE7504MIS Prol ite TE6504MIS

Grazie per aver scelto un prodotto iiyama. Vi raccomandiamo di dedicare alcuni minuti alla lettura di questo manuale prima di installare ed accendere questo prodotto. Mantenete questo manuale in un posto sicuro per futuri utilizzi.

**ITALIANO** 

### **DICHIARAZIONE DI CONFORMITA' CE**

Questo monitor LCD è conforme ai requisiti della CE/UE Direttiva 2014/30 "Direttiva EMC", 2014/35 "Direttiva Bassa Tensione", 2009/125, "Direttiva ErP" e 2011/65/UE "Direttiva RoHS".

### **Attenzione**

Questo è un prodotto di classe "A". In un ambiente domestico questo prodotto potrebbe causare interferenze.

IIYAMA CORPORATION: Wijkermeerstraat 8, 2131 HA Hoofddorp, The Netherlands

Modello Numero. : PL8604U, PL7504U, PL6504U

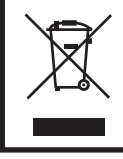

Raccomandiamo di riciclare i prodotti usati. Contattate il vostro rivenditore o un centro assistenza iiyama. Le informazioni relative sono disponibili via internet all'indirizzo: http://ww.iiyama.com. Potete accedere direttamente alla web page di diverse nazioni.

- Ci riserviamo il diritto di modificare le specifiche senza preavviso.
- Tutti i marchi registrati presenti in questo manuale sono di proprietà dei loro rispettivi titolari.

## **INDICE**

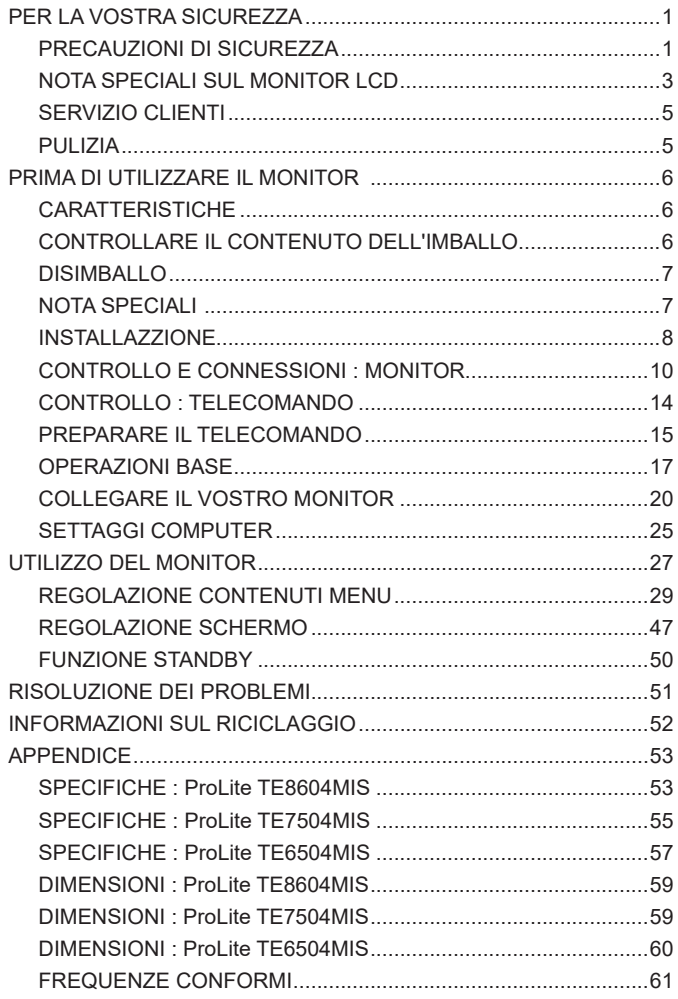

### <span id="page-3-0"></span>**PER LA VOSTRA SICUREZZA**

### **PRECAUZIONI DI SICUREZZA**

### **ATTENZIONE**

### **INTERROMPETE L'UTILIZZO DEL MONITOR AL VERIFICARSI DI PROBLEMATICHE**

Se notate qualcosa di anormale come ad esempio fumo o rumori anomali, staccate il monitor e contattate immediatamente un rivenditore iiyama o un centro assistenza. Ulteriori utilizzi potrebbero essere pericolosi e causa di incendio o scosse elettriche.

#### **NON RIMUOVERE MAI L'INVOLUCRO**

Circuiti ad alto voltaggio sono all'interno del monitor. Rimuovere l'involucro potrebbe esporvi a pericoli.

#### **NON INSERITE ALCUN OGGETTO ALL'INTERNO DEL MONITOR**

Non inserite alcun oggetto e nessun liquido all'interno del monitor. staccate il monitor e contattate immediatamente un rivenditore Iiyama o un centro assistenza. Ulteriori utilizzi potrebbero essere pericolosi e causa di incendio o scosse elettriche.

#### **INSTALLATE IL MONITOR SU UNA SUPERFICIE PIATTA E STABILE**

In caso di caduta accidentale il monitor potrebbe causare dei danni.

#### **NON UTILIZZATE IL MONITOR IN PRESENZA DI LIQUIDI**

Non utilizzare il monitor in presenza di liquidi che potrebbero causare incendi o scosse elettriche.

#### **UTILIZZATE IL MONITOR CON LA SUA SPECIFICA FONTE DI ALIMENTAZIONE**

Assicuratevi di utilizzare il monitor con il suo specifico alimentatore. L'uso di un voltaggio incorretto causerà malfunzionamenti e potrebbe causare incendi o scosse elettriche.

#### **PROTEGGETE I CAVI**

Non tirate o storcete alcun cavo collegato al monitor. Non posizionate il monitor e alcun peso sui cavi. I cavi se danneggiati potrebbero causare incendi o scosse elettriche.

### **CONDIZIONI METEREOLOGICHE AVVERSE**

E' consigliabile non utilizzare il monitor durante forti temporali. Continui sbalzi di alimentazione potrebbero causare malfunzionamenti. E' inoltre consigliato di non toccare la presa elettrica durante tali circostanze.

#### **PRECAUZIONI**

#### **INSTALLAZIONE**

Non installare il monitor in ambienti con forti sbalzi di temperatura oppure in presenza di forte umidità, polvere o fumo. Questo potrebbe causare danni. Evitate di esporre il monitor ai raggi diretti del sole.

#### **NON POSIZIONARE IL MONITOR IN POSIZIONI AZZARDATE**

Il monitor potrebbe cadere se non correttamente posizionato. Assicuratevi di non posizionare alcun oggetto pesante sul monitor e che tutti i cavi siano correttamente posizionati.

#### **MANTENETE UNA BUONA VENTILAZIONE**

Prese d'aria sono predisposte per prevenire il surriscaldamento. Coprire tali prese potrebbe causare un danno. Per consentire una adeguata circolazione d'aria posizionate il monitor ad almeno 10 cm dal muro. Assicurarsi di lasciare sufficiente ventilazione per evitare incendi o danni.

#### **SCONNETTERE I CAVI QUANDO MUOVETE IL MONITOR**

Quando muovete il monitor spegnete il pulsante di avvio, sconnetete l'alimentazione ed i cavi di segnale. Il non rispetto di tali precauzioni potrebbe causare danni.

#### **STACCARE IL MONITOR**

Se il monitor viene lasciato inutilizzato per un lungo periodo è consigliabile staccare i cavi per evitare possibili danni.

#### **IMPUGNATE LA PRESA QUANDO STACCATE I CAVI**

I cavi di alimentazione e di segnale devono sempre essere staccati dalla propria presa e non dal cavo stesso.

#### **NON TOCCATE LE PRESE CON LE MANI BAGNATE**

Staccare o inserire un cavo con le mani bagnate può causare una scossa elettrica.

#### **QUANDO INSTALLATE IL MONITOR SUL PC**

Assicuratevi che il PC sia robusto abbastanza per sostenere il peso del monitor.

### **ALTRO**

#### **RACCOMANDAZIONI ERGONOMICHE**

Per evitare affaticamento alla vista non utilizzare il monitor in presenza di uno sfondo luninoso oppure in un ambiente buio. Per un ottimo confort il monitor dovrebbe rimanere appena sotto il vostro centro occhi e circa 40-60 lontano dagli occhi. Sono raccomandati 10 minuti di pausa ogni ora per evitare problemi alla vista.

### <span id="page-5-0"></span>**NOTA SPECIALI SUL MONITOR LCD**

- I sequenti casi sono da ritenersi normali e non indicano una problematica al monitor LCD.
- **NOTA** Quando accendete il monitor l'immagine potrebbe non corrispondere all'area visiva a causa del computer in uso. In questo caso regolate la corretta posizione d'immagine.
	- Si può riscontrare una luminosità irregolare as econda del motivo dlel'immagine in uso.
	- Grazie alla natura dell'LCD una retroimmagine delle schermata precedente può rimanere impressa quando l'immagine è visualizzata per molto tempo. In questo caso un ripristino avviene modificando l'immagine o scollegando l'alimentazione per alcune ore.
- Questo LCD non può essere utilizzato all'esterno.
- Questo LCD non può essere utilizzato con lo schermo rivolto verso l'alto.
- Se usate un cavo più lungo di quello in dotazione la qualità dell'immagine non è garantita. Il collegamento del segnale Touch via USB non può eccedere i 3 m.

### **CONFERMA DI UTILIZZO**

Questo prodotto è stato progettato per un utilizzo ottimale di 24 ore al giorno. Il display è compatibile per un utilizzo in posizione orizzontale.

### **PERSISTENZA DELLE IMMAGINI / IMMAGINI FANTASMA**

Si prega di essere consapevoli del fatto che su tutti gli schermi LCD si può riscontarre ciò che è noto come la persistenza dell'immagine. Questo si verifica quando un'immagine residua rimane visibile su uno schermo dopo che immagini statiche sono state esposte per lunghi periodi di tempo. La persistenza delle immagini non è un fenomeno permanente; bisogna comunque evitare che immagini statiche vengano espsote per prolungati periodi di tempo.

Per contrastare la persistenza dell'immagine, spegnere il monitor per tutto il tempo in cui l'immagine precedente è stata mostrata; quindi se un'immagine è stata mostrata sul monitor per 1 ora e vi è prova di un'immagine residua o fantasma, si consiglia di spegnere il monitor per 1 ora al fine di cancellare l'immagine residua.

Per tutti i prodotti LFD, iiyama consiglia la visualizzazione di immagini in movimento oltre che l'utilizzo di screen saver ad intervalli regolari ogni volta che lo schermo è inattivo. È inoltre possibile spegnere il monitor quando non è in uso per aiutare la prevenzione.

Altri modi per ridurre il rischio di persistenza delle immagini sono quelli di utilizzare la ventola in funzione (se disponibile), una bassa retroilluminazione e luminosità.

### **PER USO PROLUNGATO IN AMBIENTE PUBBLICO**

■ Immagine fantasma sul pannello LCD

Quando un'immagine statica viene visualizzata per ore rimane traccia di una carica elettrica nelle vicinanze dell'elettrodo all'interno del display LCD e la persistenza delle immagini o immagine "Fantasma" può rimanere visibile. (persistenza dell'immagine).

La persistenza delle immagini non è una caratteristica permanente. Quando un'immagine statica viene visualizzata per periodi di tempo molto prolungati, le impurezze ioniche all'interno del display a cristalli liquidi si concentrano e possono essere di tipo permanente.

### ■ Raccomandazioni

Per prevenire la persistenza di immagine e prolungare l'aspettativa di vita del display, si consiglia di seguire le seguenti raccomandazioni:

- 1. Evitare immagini statiche visualizzate per lunghi periodi passare da immagini statiche ad immagini a ciclo continuo.
- 2. Spegnere il monitor quando non è in uso, sia tramite il telecomando o l'uso di Standby o tramite funzioni di pianificazione.
- 3. Controllare le funzioni "Spostamento pixel" nelle impostazioni del menu. Abilitatelo se disponibile. Questo ridurrà l'effetto burn-in dell'immagine.
- 4. Quando il monitor è installato in ambienti con elevata temperatura o in una posizione chiusa, utilizzare la ventola di raffreddamento, Screen Saver e una bassa luminosità.
- 5. Si consiglia una ventilazione adeguata per ogni monitor una climatizzazione automatica potrebbe essere richiesta.
- 6. Consigliamo vivamente di utilizzare un raffreddamento attivo con ventole di raffreddamento per utilizzi prolungati o ad alta temperatura ambientale.

### <span id="page-7-0"></span>**SERVIZIO CLIENTI**

**NOTA S** Se dovete restituire l'unità per assistenza e l'imballo originale risulta essere manomesso o mancante, contattate il Vs. Rivenditore o il centro assistenza iiyama.

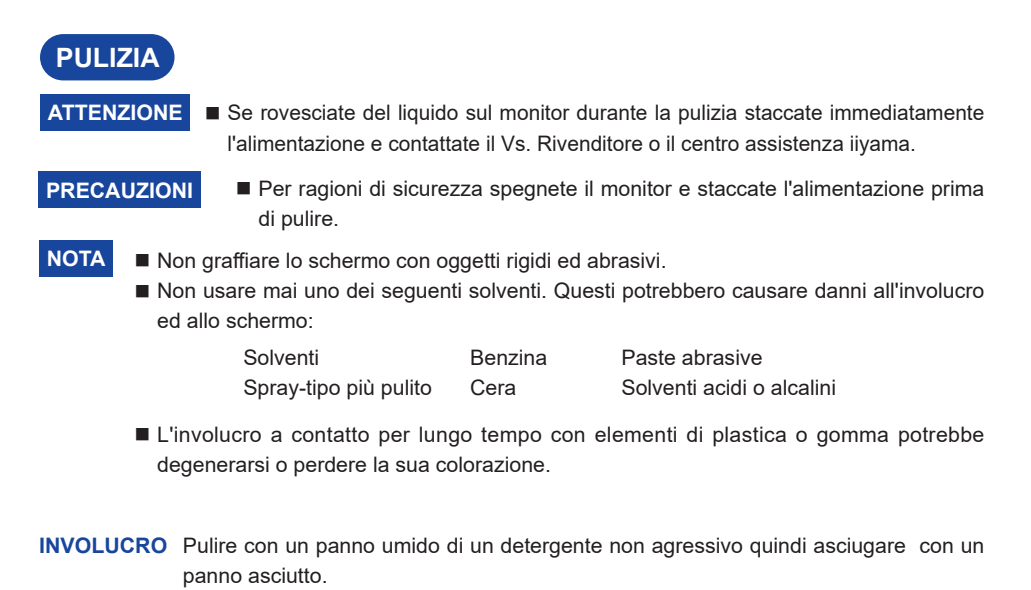

**SCHERMO LCD** E' raccomandabile effetuare una pulizia periodica con un panno morbido asciutto. Non usare carta perchè potrebbe danneggiare lo schermo LCD.

### <span id="page-8-0"></span>**PRIMA DI UTILIZZARE IL MONITOR**

### **CARATTERISTICHE**

- **Supporta risoluzioni fino a 3840 × 2160**
- **Alto Contrasto 1200:1 (Tipico: senza Vetro) / Luminosità 390 cd/m² (Tipico: senza Vetro)**
- **Digital Character Smoothing**
- ◆ Set-up automatico
- ◆ Connettori USB Tipo-C / RJ45
- **L'alimentatore USB Supporta fino a 65W**
- **2 × 16 W (Tipici) Altoparlanti Stereo**
- **VESA Mounting Standard (800mm×600mm) Compliant : ProLite TE8604MIS**
- **VESA Mounting Standard (800mm×400mm) Compliant : ProLite TE7504MIS**
- **VESA Mounting Standard (600mm×400mm) Compliant : ProLite TE6504MIS**
- **Vetro con trattamento AG**

### **CONTROLLARE IL CONTENUTO DELL'IMBALLO**

I seguenti accessori sono inclusi nell'imballo. Controllate che siano tutti presenti. Se qualcosa risulta mancante o danneggiato contattate per favore il Vs. Rivenditore o il centro assistenza iiyama.

- Cavo di alimentazione\* Cavo HDMI Cavo USB Touch
- 
- 
- 
- 
- Staffa di montaggio per NUC Safety Guide Quick Start Guide
- 
- 
- Telecomando Batterie (2pz) Touch Pen (Doppia testa: 4 pc)
- Fascetta (per la gestione dei cavi, 6pz) Staffa di montaggio per webcam (1 set)
	-

### **PRECAUZIONI**

Il rating del cavo di alimentazione incluso in 120V è di 10A/125V. Se state usando un alimentatore con un rating più alto dovete usare un cavo con rating 10A/250V. La garanzia non risponde per problemi causati dall'utilizzo di un cavo non fornito dal produttore.

Deve essere usato un cavo di alimentazione maggiore p uguale a H05VVF, 3G, 0,75mm<sup>2</sup>.

<span id="page-9-0"></span>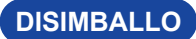

### **PRECAUZIONI**

Maneggiare il monitor richiede almeno due persone, altrimenti potrebbe cadere e provocare danni.

### **NOTA SPECIALI**

### **PRECAUZIONI**

Danni permanenti si possono verificare se oggetti taglienti, acuminati o pezzi metallici vengono utilizzati per attivare la funzione Touch. Questo potrebbe invalidare la garanzia residua. Si consiglia di utilizzare una stilo in plastica (punta ø3mm o superiori) o un dito.

### <span id="page-10-0"></span>**INSTALLAZZIONE**

### **PRECAUZIONI**

- Seguire il manuale di installazione per il tipo di montaggio prescelto.
- Maneggiare il monitor richiede almeno due persone.
- Prima di installare verificate che il muro sia sufficentemente robusto per sostenere il peso del monitor e delle staffe di fissaggio.

### **[MONTAGGIO A MURO]**

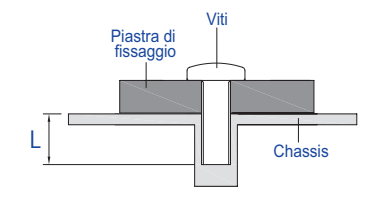

### **PRECAUZIONI**

Quando si utilizza il montaggio a parete, verificare gli spessori della fase di montaggio. Serrare le viti M8 (4 pezzi) verificando la lunghezza "L" di 25mm per fissare il monitor. Una vite più lunga può provocare scosse elettriche o danni per il rischio di venire a contatto con parti elettriche all'interno del monitor.

### **[NOTA DI INSTALLAZZIONE]**

Il Touch Kit di questo monitor utilizza una tecnologia Optical con trasduttori infrarossi e sensori ottici per il rilevamento del tocco. Una luce incidente ad elevato grado di raggi infrarossi può influire sul funzionamento del touch e delle sue prestazioni. Installate con cura considerando i seguenti fattori per assicurare le migliori prestazioni.

Luce intensa / luce speculare / luce spot / Luce ad ampio spettro / Luce diretta del sole / Luce indiretta del sole attraverso finestre e/o porte di vetro. / Non Installare il monitor Touch vicino alla sorgente luminosa.

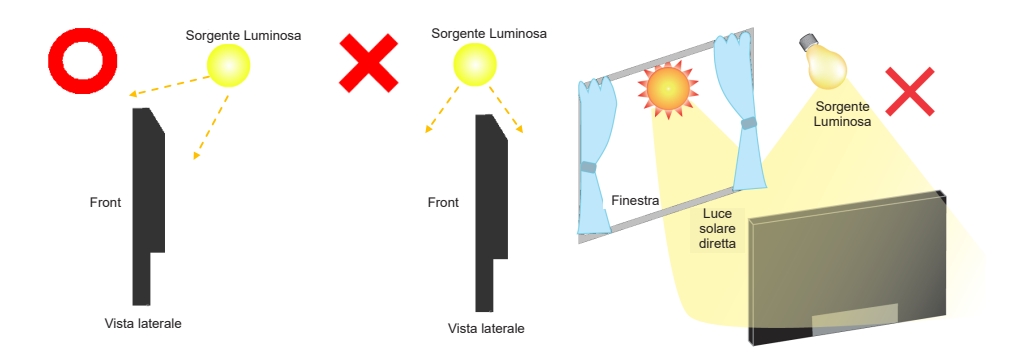

### **[ROTAZIONE DELLO SCHERMO]**

Disegnato per essere compatibile in uso orizzontale.

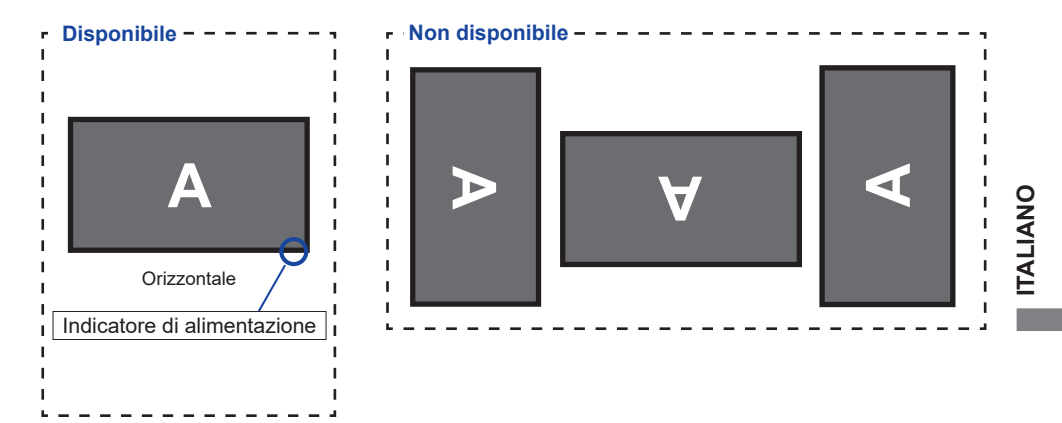

### <span id="page-12-0"></span>● **ProLite TE6504MIS-B1AG / ProLite TE6504MIS-B2AG / ProLite TE7504MIS-B1AG / ProLite TE7504MIS-B2AG / ProLite TE8604MIS-B1AG / ProLite TE8604MIS-B2AG**

**<Fronte>**

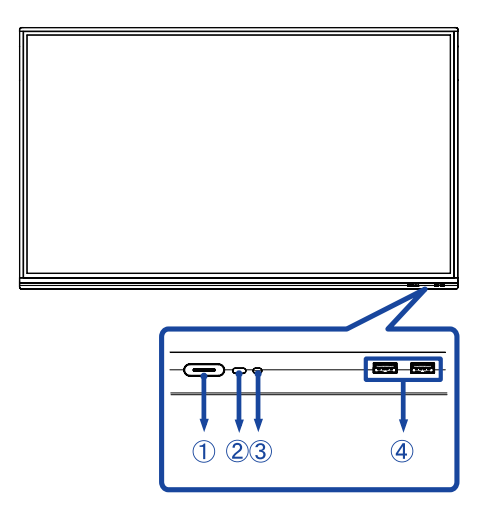

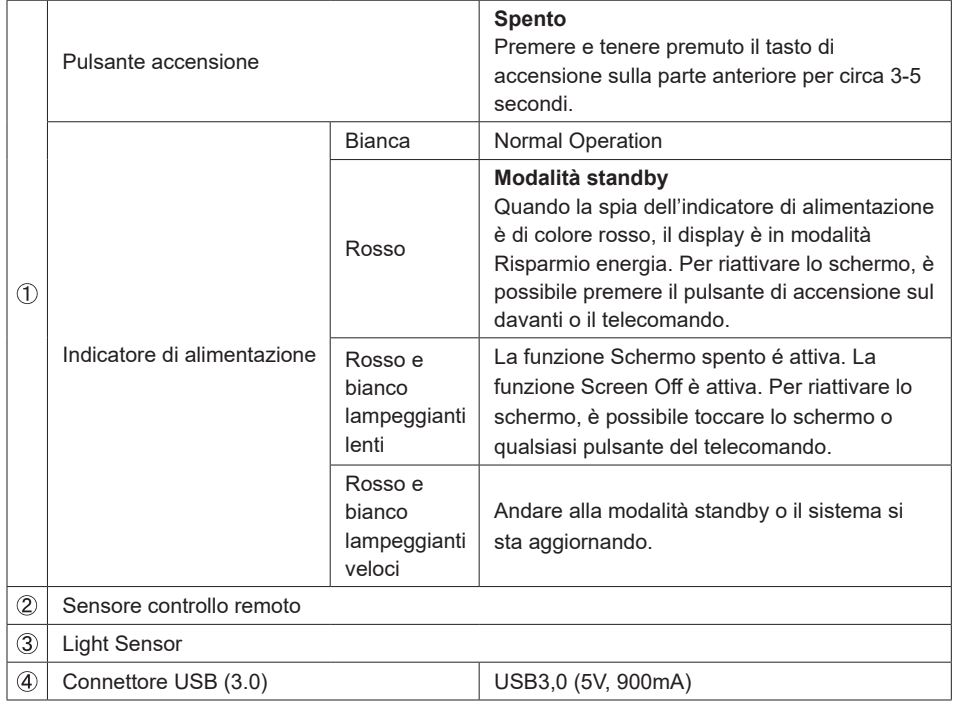

### **<Indietro>**

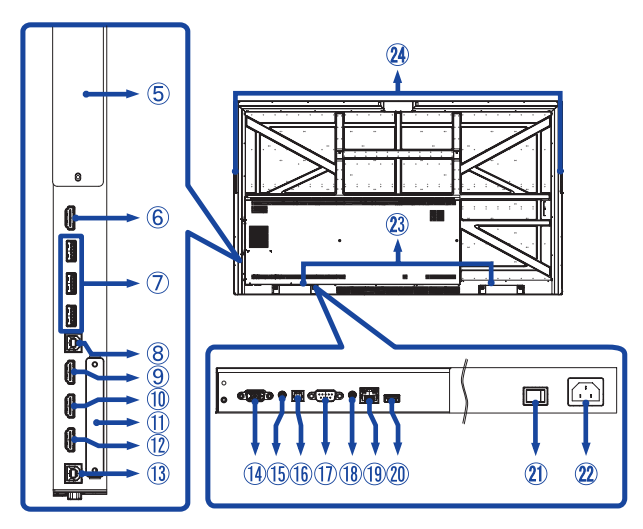

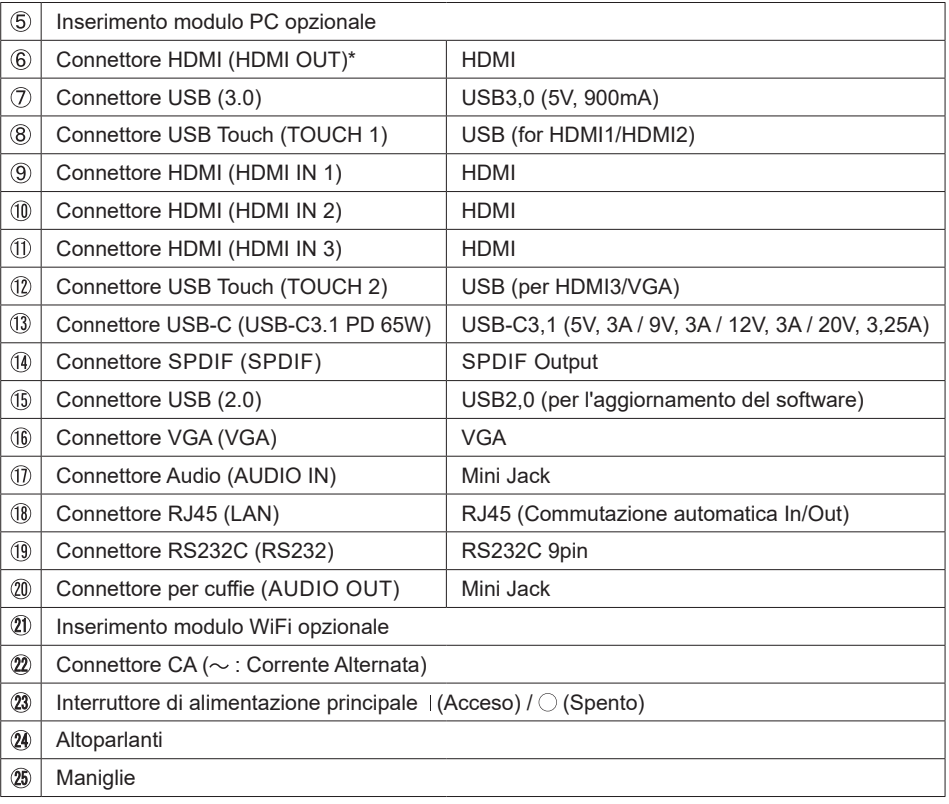

\* Disponibile solo per ProLite TE6504MIS-B1AG / ProLite TE7504MIS-B1AG / ProLite TE8604MIS-B1AG.

### ● **ProLite TE6504MIS-B3AG / ProLite TE7504MIS-B3AG / ProLite TE8604MIS-B3AG**

**<Front>**

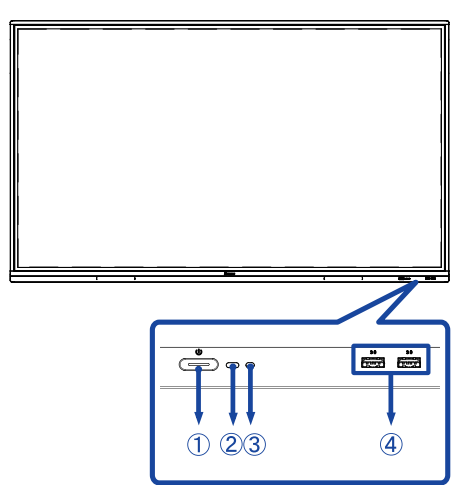

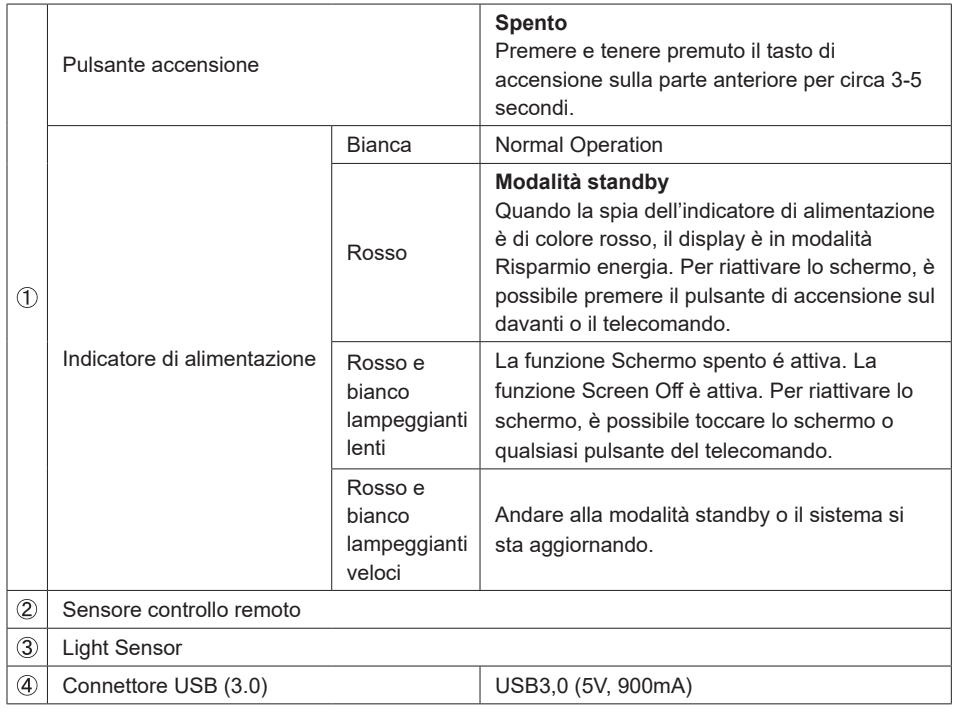

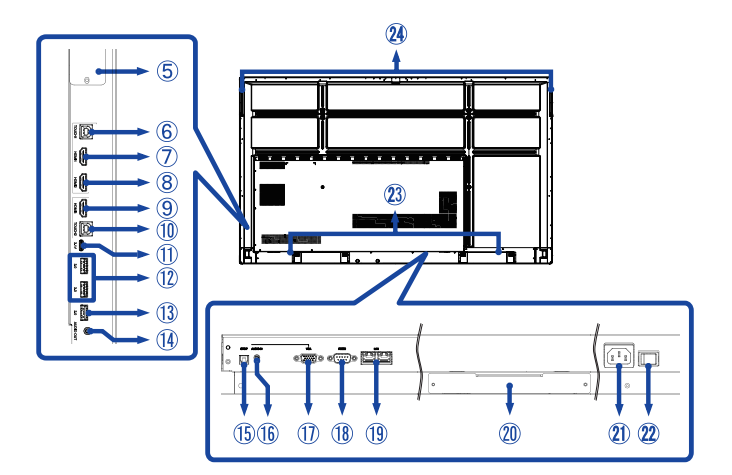

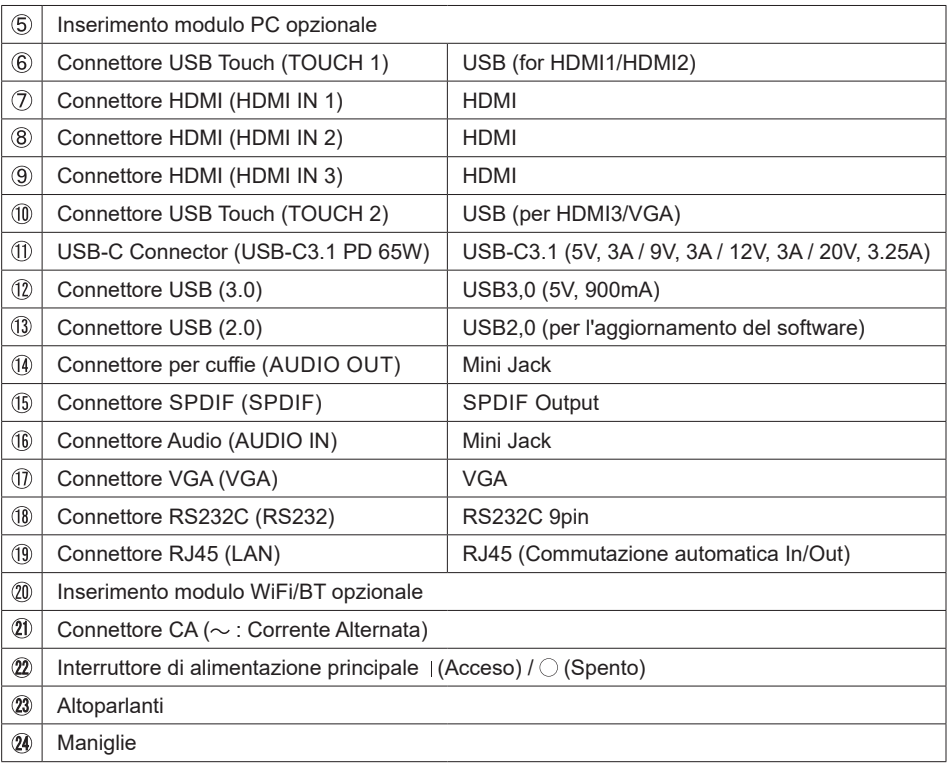

### <span id="page-16-0"></span>**CONTROLLO : TELECOMANDO**

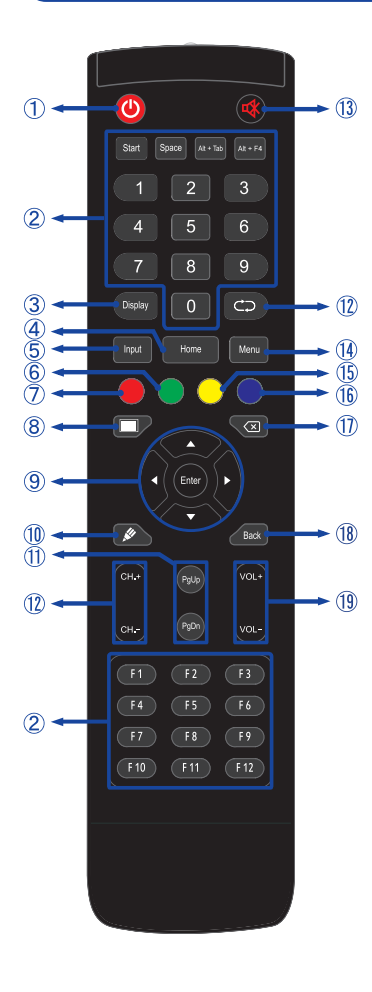

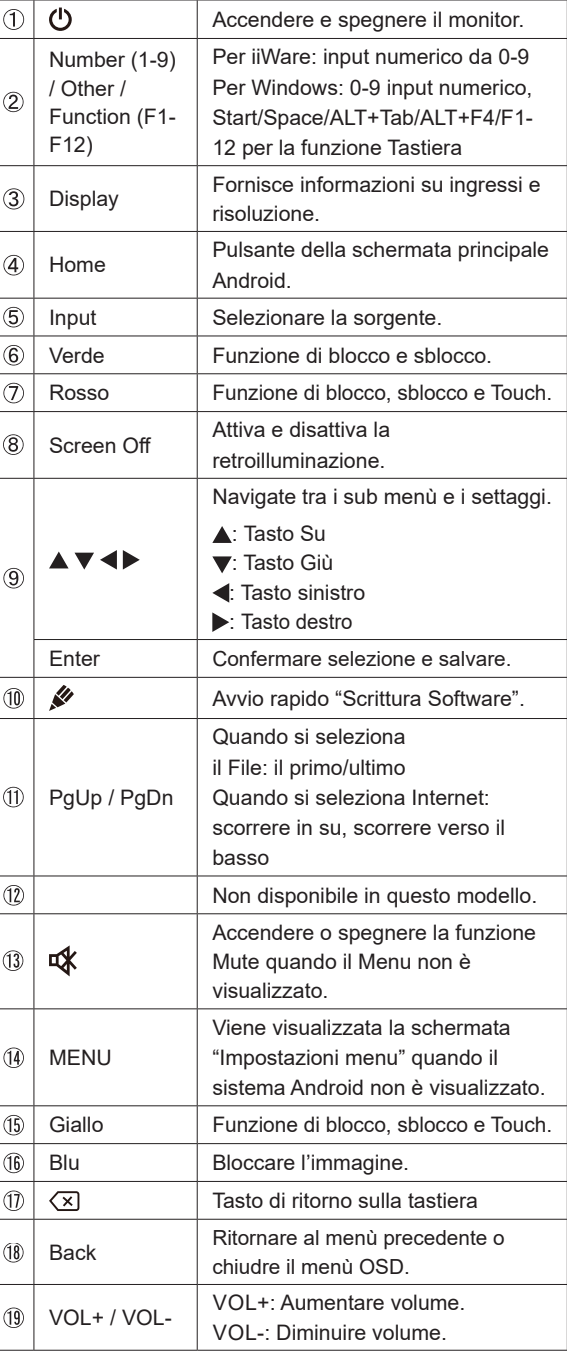

### <span id="page-17-0"></span>**PREPARARE IL TELECOMANDO**

Per usare il telecomando inserire le 2 batterie.

### **PRECAUZIONI**

- Non usare batterie diversamente specificate da questo manule per il telecomando.
- Non isnerire batterie usate e nuove contemporaneamente.
- Assicuratevi dell'inserimento corretto delle batterie negli appositi alloggiamenti.
- Rimuovere immediatamente le batterie scariche per evitare una fuoriuscita del liquido nel vano batterie.
- Batterie rovinate o la fuoriuscita di elletroliti possono causare macchie o danneggiamenti.
- Aprire coperchio posteriore alloggiamento batterie sul retro del telecomando.

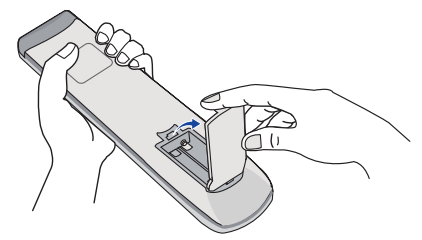

 Inserire due batterie AAA a seconda dell'indicazione + e - (come indicato nel telecomando)

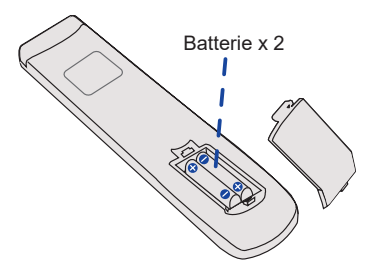

 Una volta installate le batterie, richiudere il coperchio facendo attenzione ad agganciare la clip di sicurezza.

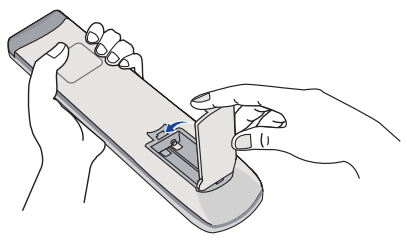

- **NOTA** Fare riferimento alle istruzioni di cui sopra quando si estraggono le batterie.
	- Sostituire le batterie quando il telecomando non funziona stando vicino al monitor. Usare batterie AAA. Rischio di esplosione se la batteria viene sostituita con un tipo non corretto.
	- Utilizzare il telecomando puntandolo in direzione del sensore sul monitor.
	- Telecomandi di altri produttori non funzionano con questo monitor. Usare solo il telecomando fornito.
	- Le batterie usate devono essere smaltite secondo le norme locali vigenti.
	- Le batterie non devono essere esposte ad eccessivo calore come sole, fuco o simili.
	- Rimuovere le batterie se non si intende di utilizzare il telecomando per un lungo periodo.

### <span id="page-19-0"></span>**OPERAZIONI BASE**

### **Accendere il monitor**

 Il monitor è acceso e l'indicatore luminoso diventa Bianco quando premete il pulsante accensione sul monitor o sul telecomando. Il monitor è spento e l'indicatore luminoso diventa Rosso quando premete il pulsante accensione sul monitor o sul telecomando. Premere ancora per accendere il monitor.

### **NOTA**

Anche quando usate la funzione standby o spegnete il monitor, il monitor consumerà una piccola quantità di elettricità. Spegnere il monitor e scollegare il cavo di alimentazione quando non viene utilizzato per evitare un inutile consumo di energia.

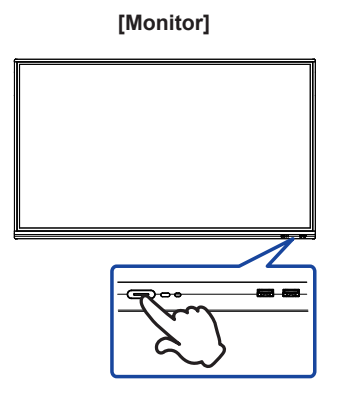

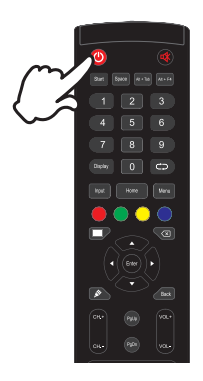

**[Telecomando]**

#### **Mostrare il menu di settaggi**

 La pagina appare sullo schermo quando premete il tasto Menu sul telecomando. La pagina sparisce quando premete il tasto Back sul telecomando.

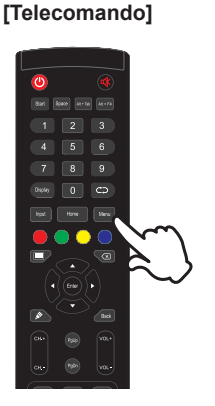

### **Muovere il cursore verticalmente**

Selezionare i settaggi premendo i tasti  $\blacktriangle$  /  $\blacktriangledown$  sul telecomando mentre la pagina Menu è mostrata sullo schermo.

### **[Telecomando]**

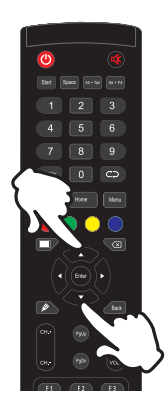

#### **Muovere il cursore orizzontalmente**

Menu o settaggi o fate la regolazione premendo i tasti  $\blacktriangleleft$  /  $\blacktriangleright$  sul telecomando mentre la pagina Menu è mostrata sullo schermo.

### **[Telecomando]**

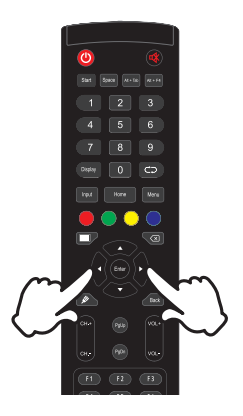

### **Regolare il volume del suono**

 Premere il tasti VOL+ / VOL- sul telecomando per regolare il volume del suono mentre la pagina Menu non è mostrata sullo schermo.

### **[Telecomando]**

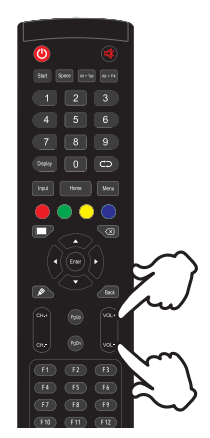

### **Cambiare i segnali di ingresso**

 La pagina appare sullo schermo quando premete i tasto Input sul telecomando.

### **[Telecomando]**

 $\overline{9}$  $\overline{\mathbf{C}}$ 

### <span id="page-22-0"></span>**COLLEGARE IL VOSTRO MONITOR**

- Assicuratevi che sia il computer che il monitor siano spenti.
- Connettere il computer al monitor con apposito cavo di segnale video.
- Connettre il computer al monitor con un cavo Touch USB.
- Collegare il computer al monitor con il Cavo USB tipo-C quando si visualizzano le immagini sul monitor tramite il Connettore USB tipo-C o quando si utilizza la funzione hub USB del monitor.\*
- Connettere prima il cavo di alimentazione al monitor e poi all'alimentatore.
- Accendere il monitor (Interruttore di alimentazione principale e Pulsante accensione) ed il computer.
- \* Quando si carica un dispositivo collegato tramite Connettore USB tipo-C, controllare se il dispositivo è dotato di un Connettore USB tipo-C che supporta la funzione di ricarica tramite USB PD (=Power Delivery).
	- Il dispositivo collegato può essere caricato tramite il connettore USB tipo C anche quando il monitor è in modalità standby.
	- L'alimentazione USB è fino a 65W. Se il dispositivo connesso richiede più di 65W per il funzionamento o per l'avvio (quando la batteria è scaricata), utilizzare l'adattatore di alimentazione originale fornito con il dispositivo.
	- Se si utilizza un Cavo USB tipo-C acquistato separatamente, assicurarsi che il cavo sia certificato da USB-IF e che sia dotato di tutte le funzioni di alimentazione e permette il trasferimento di dati video / audio / dati.
	- Il cavo da USB C ad USB A non viene fornito con il monitor. Se si utilizza un cavo da USB C ad A, si prega di notare che è possibile trasferire solo dati.
- La compatibilità con tutti i dispositivi collegati non è garantita a causa di ambienti utente diversi.
- Si prega di confermare che il sistema di distribuzione nell'installazione dell'edificio deve fornire l'interruttore automatico da 120/240V, 20A (massimo). **NOTA**
	- Il cavo segnale video uasto per connettere il monitor al computer può variare a seconda del computer usato. Una connessione errata può causare seri problemi ad entrambi gli apparecchi. Il cavo fornito con il monitor si riferisce ad una connessione standard. Se è richiesta una connessione speciale contattate il Vs. rivenditore o iiyama.
	- Assicuratevi di stringere le viti di fissaggio manuali per ogni cavo di segnale.
	- Quando il cavo USB è connesso attendere 5 secondi per le funzionalità touch. Può essere utilizzato una penna, dita a qualsiasi altro puntatore.
	- Apparecchiature di classe I tipo A devono essere alla terra.
	- La presa deve essere posizionata vicino all'apparecchio e deve essere facilmente accessibile.
	- Un'eccessiva pressione sonora nelle cuffie può causare danni all'udito.

### **[ Esempio di connessione : ProLite TE6504MIS-B1AG / ProLite TE6504MIS-B2AG / ProLite TE7504MIS-B1AG / ProLite TE7504MIS-B2AG / ProLite TE8604MIS-B1AG / ProLite TE8604MIS-B2AG ]**

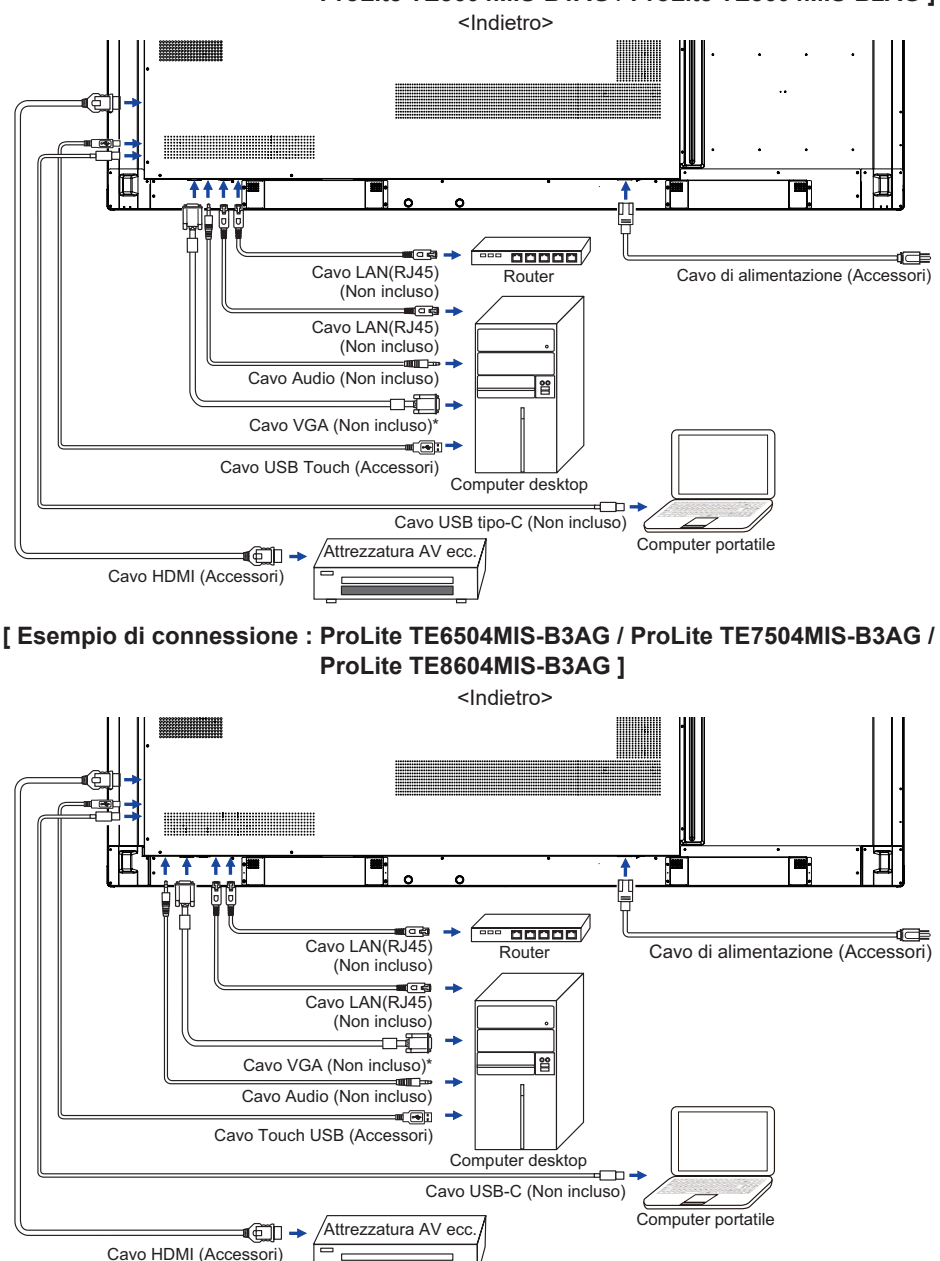

\* Il cavo VGA non è fornito con il monitor. Se usate un cavo VGA di scarsa qualità si potrebbero avere interferenze elettromagnetiche. Si prega di contattare il Centro di Supporto di IIyama nel vostro paese se si desidera collegare il monitor tramite l'ingresso VGA.

### **[ Esempio di connessione con la periferica ]**

### **PRECAUZIONI**

Spegnere il monitor e scollegare le periferiche per evitare scosse o possibili problemi.

### **NOTA**

- Fare riferimento al mauale utente.
- Assicurarsi di avere i cavi necessari come richiesto.
- **ProLite TE6504MIS-B1AG / ProLite TE6504MIS-B2AG / ProLite TE7504MIS-B1AG / ProLite TE7504MIS-B2AG / ProLite TE8604MIS-B1AG / ProLite TE8604MIS-B2AG**

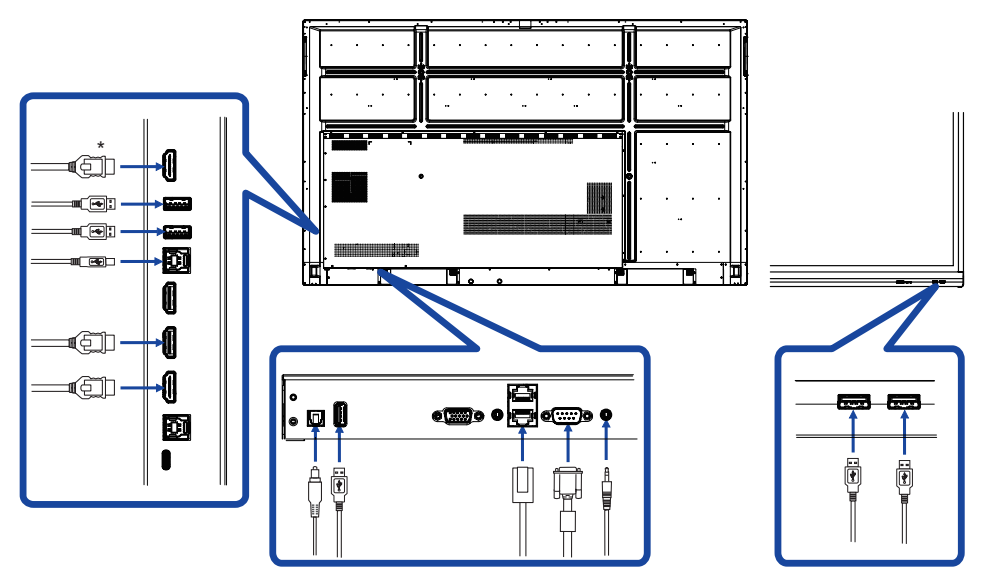

\* Disponibile solo per ProLite TE6504MIS-B1AG / ProLite TE7504MIS-B1AG / ProLite TE8604MIS-B1AG.

● **ProLite TE6504MIS-B3AG / ProLite TE7504MIS-B3AG / ProLite TE8604MIS-B3AG**

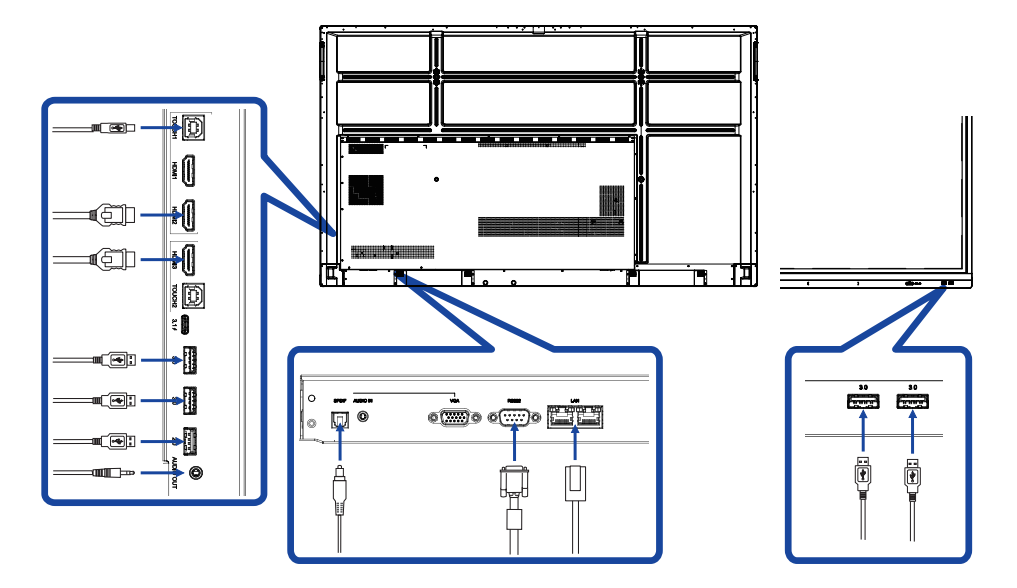

**[ riguardo la connessione sull'uscita HDMI ] : Disponibile solo per ProLite TE6504MIS-B1AG / ProLite TE7504MIS-B1AG / ProLite TE8604MIS-B1AG.**

**Esempio di connessione video digitale**

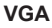

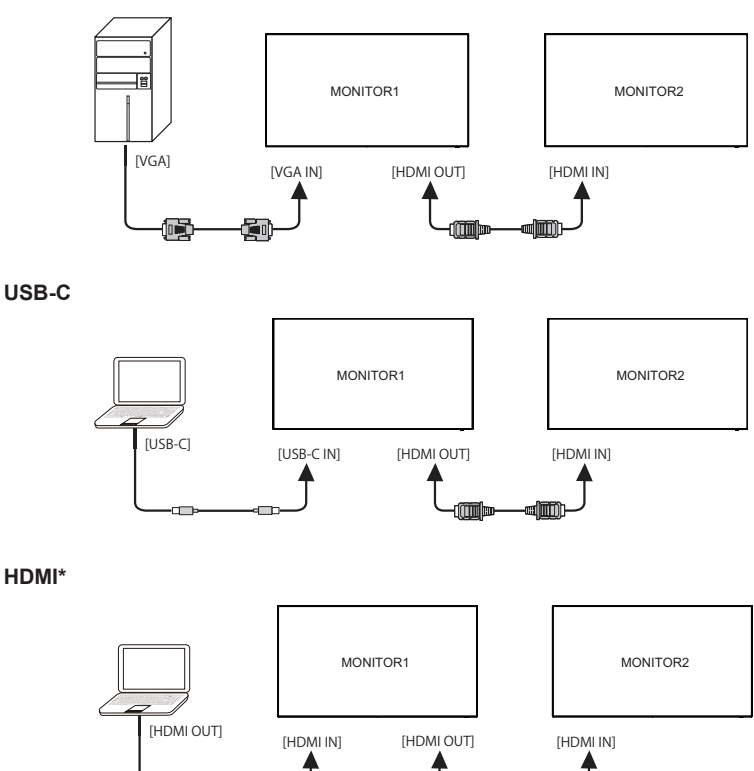

\* Non è supportato, abilitare nel menu fabbrica.

#### **Condizioni di connessione NOTA**

- Quando 3 monitor sono connessi: Ingresso VGA (Operativo alla risoluzione 1920 × 1080) : MONITOR1,2,3 (1920 × 1080) Ingresso HDMI (Operativo alla risoluzione 3840 × 2160) : MONITOR1,2,3 (3840 × 2160)
- Per assistenza con il HDMI e preset. Input + 2580 (Menu di debug : Abilita HDMI OUT)

### <span id="page-27-0"></span>**SETTAGGI COMPUTER**

### Segnali di frequenza Cambiare le frequenze desiderate come da pagina 61: FREQUENZE CONFORMI.

Il monitor LCD iiyama è conforme con DDC2B degli standard VESA. La funzione Plug & Play è attiva su Windows XP/Vista/7/8/8,1/10 connettendo il monitor ad un computer conforme DDC2B con i cavi forniti. Per installazzioni su Windows XP: i file di informazione del monitor iiyama potrebbero essere necessari per il computer ottenendoli via internet usando il seguente indirizzo: http://www.iiyama.com

### **NOTA**

- Per ulteriori informazioni su come scaricare i driver per il monitor touch, per favore utilizzate il sito internet sopra citato.
- I Drivers del monitor non sono necessari in molti casi per i sistemi operativi Macintosh o Unix. Per ulteriori informazioni contattate il vostro rivenditore di computer.
- Procedura per accendere

Accendere il monitor a quindi il computer.

 $MUITI-TOUCH$ 

 Questo monitor è conforme con DDC2B degli standard VESA (Plug&Play compatibile) Le funzioni MULTI-TOUCH sono attive su Windows 7/8/8,1/10/11 connetendo il monitor al computer compatibile DDC2B tramite il cavo USB in dotazione.

**TOUCH SUPPORTA I SISTEMI OPERATIVI ·** 

 Microsoft Windows 2000 (64 bit e 32 bit) Microsoft Windows XP (64 bit e 32 bit) Microsoft Windows Vista (64 bit e 32 bit) Microsoft Windows 7 (64 bit e 32 bit) Microsoft Windows 8/8,1/10 (64 bit e 32 bit) Mac OS X V10,15 & superiori HID per singolo tocco Linux 3,0 & superiori necessita una patch per multi-touch

 3.5 & superiori HID per multi-touch

non supporta versioni precedenti.

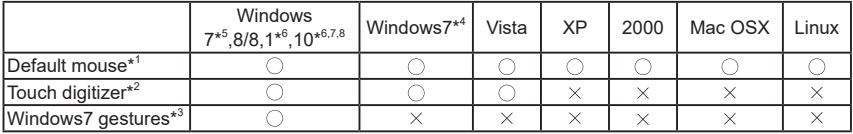

\* <sup>1</sup> Default mouse (click, trascinamento, doppio-click e tasto destro-click)

- $^{\ast2}$  Touch digitizer (click, trascinamento /selection, doppio-click, destro-click, flick e visual feedback)
- \* <sup>3</sup> Digitizer with Windows7 multi-touch gestures
- \* <sup>4</sup> Windows 7 Starter e Home Basic version
- \* 5 Windows 7 Home Premium, Professional, Enterprise e Ultimate versions
- \* 6 Windows 8/8,1/10 necessita una versione non-OEM version per supportare il multi-touch
- \* 7 Windows10 Home, Pro, Enterprise, Education, IoT Core

Non supportato per Mobile e Mobile Enterprise.

 $^{\ast8}$  Windows10 - Touch non supportato per "Touchpad gestures". Touchpad gestures è una funzione per touchpad su NOTAbook.

## <span id="page-29-0"></span>**UTILIZZO DEL MONITOR**

Per un'immagine ottimale il tuo monitor iiyama è stato presettato dal fabbricante con le opzioni mostrate a pag. 61. Potete regolare l'immagine seguendo le operazioni mostrate di seguito. Per maggiori informazioni sui settaggi fate riferimento a pag. 47.

 **Posizionarsi nella parte centrale in basso dell schermo come punto di partenza, usare la penna Touch per trascinare verso il centro dello schermo per richiamare il Menu, come mostrato sotto. O premere il tasto Back sul telecomando. Fare clic sull'icona situata in alto a destra dello schermo.**

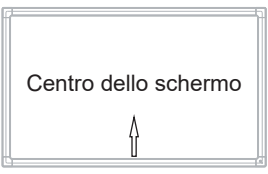

**Avviare la visualizzazione On Screen Display. "Impostazione generali" viene visualizzata. Quindi premere il tasto Menu sul telecomando o cliccare sul "general setting" menu con la penna Touch. Ci sono altre voci di menu che può essere attivate tramite i tasti / sul telecomando o con la penna Touch.** 

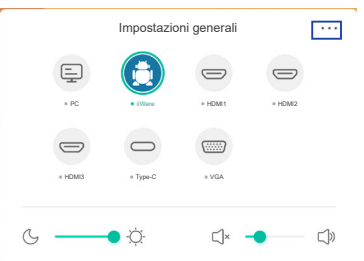

- **Selezionare il sotto Menu che volete operare. Usare i tasti / sul telecomando o la penna Touch per selezionare. Quindi premere il tasto Enter sul telecomando.**
- **Uasate i tasti / sul telecomando o la penna Touch per le appropriate regolazioni e settaggi.**
- **Premere il tasto Indietro sul telecomando oppure fare clic su area vuota fuori menu con la penna Touch per uscire dal menu.**

Per esempio, per settare il posizionamento in verticale, selezionare Menù Regolazione. Selezionare "Regolazione verticale" tramite i tasti  $\triangle$  /  $\blacktriangledown$  sul telecomando o la penna Touch. Usare i tasti  $\langle$  /  $\rangle$  sul telecomando o la penna Touch per cambiare i settaggi verticali. Il posizionamento in verticale dello schermo si modificherà durante l'operazione.

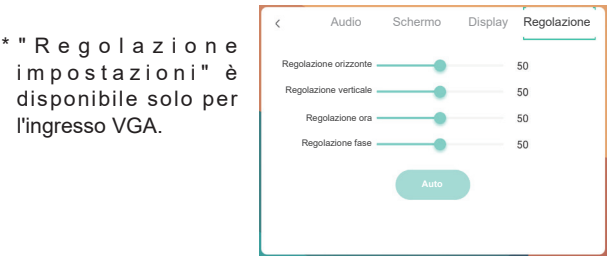

Premere il tasto Indietro sul telecomando oppure fare clic su area vuota fuori menu con la penna Touch per uscire dal menu, tutte le modifiche verranno salvate.

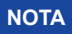

- Il tasto Back possono essere usati per tornare al menù precedente.
- Tutte le modifiche vengono salvate automaticamente quando si abbandona il menù OSD. Evitare di sconnettere l'alimentazione durante l'uso del Menù.
- Correzzioni della posizione di immagine, ora e fase sono salvate per ogni sincronizzazione.

**Direct** \* Disponibile solo per controllo remoto.

#### **Funzione Freeze:**

Premete il tasto Blue il menu non è mostrato. Ripetere successivamente per attivare/disattivare la funzione.

 **Funzione Screen Off:** 

Premete il tasto Screen Off il menu non è mostrato. Ripetere successivamente per On/Off la funzione.

 **Funzione Input Setting:** 

Premete il tasto Input il menu non è mostrato.

#### **Funzione Volume:**

Premete i tasti VOL+ / VOL- il menu non è mostrato.

 **Funzione Mute:** 

Premete il tasto  $\frac{d}{dx}$  il menu non è mostrato. Ripetere successivamente per On/Off la funzione.

#### **Modalità Chiosco:**

Disabilita funzioni Touch, pulsanti, Menu, etc Disattiva "Abilita iiWare" nel Menu di debug (Input + 2580)

### **[MODO BLOCCATO]** \* Disponibile solo per controllo remoto.

#### **Pulsante accensione frontale:**

Premendo il tasto verde quando il menu non è mostrato, si bloccherà/sbloccherà del pulsante di accensione frontale.

#### **Funzioni Touch:**

Premendo il tasto giallo quando il menu non è mostrato, si bloccherà/sbloccherà la funzione **Touch** 

- **Pulsante accensione frontale & Funzioni Touch :** 
	- Premendo il tasto rosso quando il menu non è mostrato, si bloccherà/sbloccherà la funzione pulsante di accensione frontale & funzioni touch.

### <span id="page-31-0"></span>**REGOLAZIONE CONTENUTI MENU**

Si può anche accedere al menu facendo clic su **sulla desktop o sulla barra degli strumenti** delle diapositive.

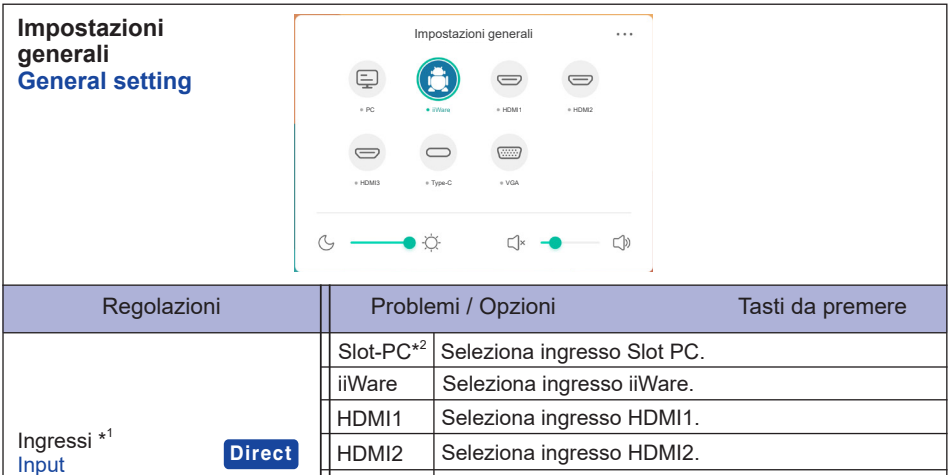

HDMI3 | Seleziona ingresso HDMI3.

 $Type-C$  Seleziona ingresso Type-C.

VGA | Seleziona ingresso VGA.

**Direct** | Luminosità di retroilluminazione ridotta.

Troppo morbido

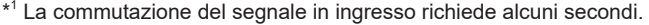

**Direct Troppo finals** 

\* <sup>2</sup> Disponibile solo se è montato un Slot-PC.

**Backlight Backlight** 

Volume Volume

 $\cdot \blacktriangleright$ 

 $\overline{a}$ 

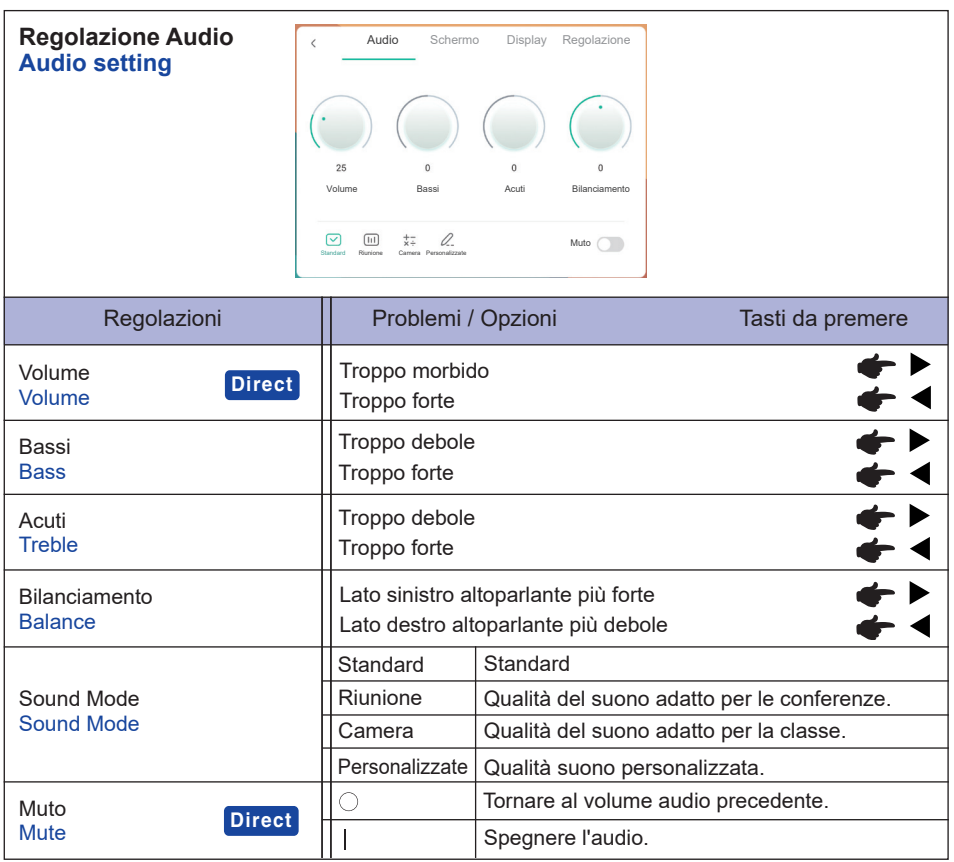

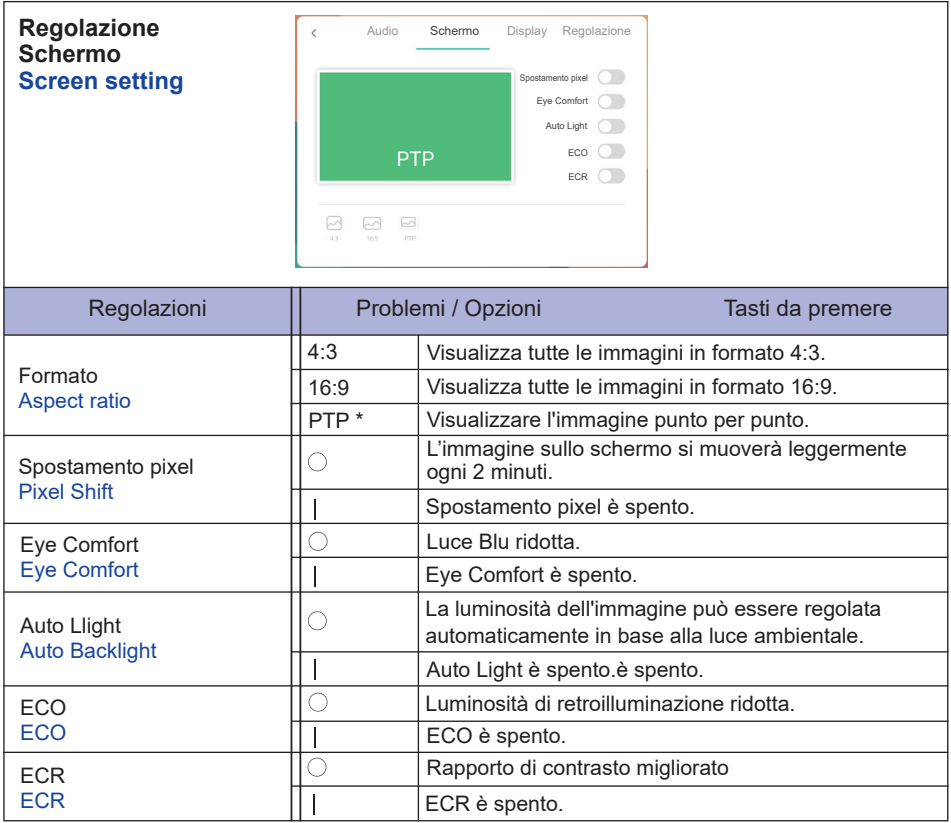

\* Punto a Punto, per ottimizzare le prestazioni Touch con ingresso 3840 × 2160. (Non disponibile per Android o ingressi non a 3840 × 2160)

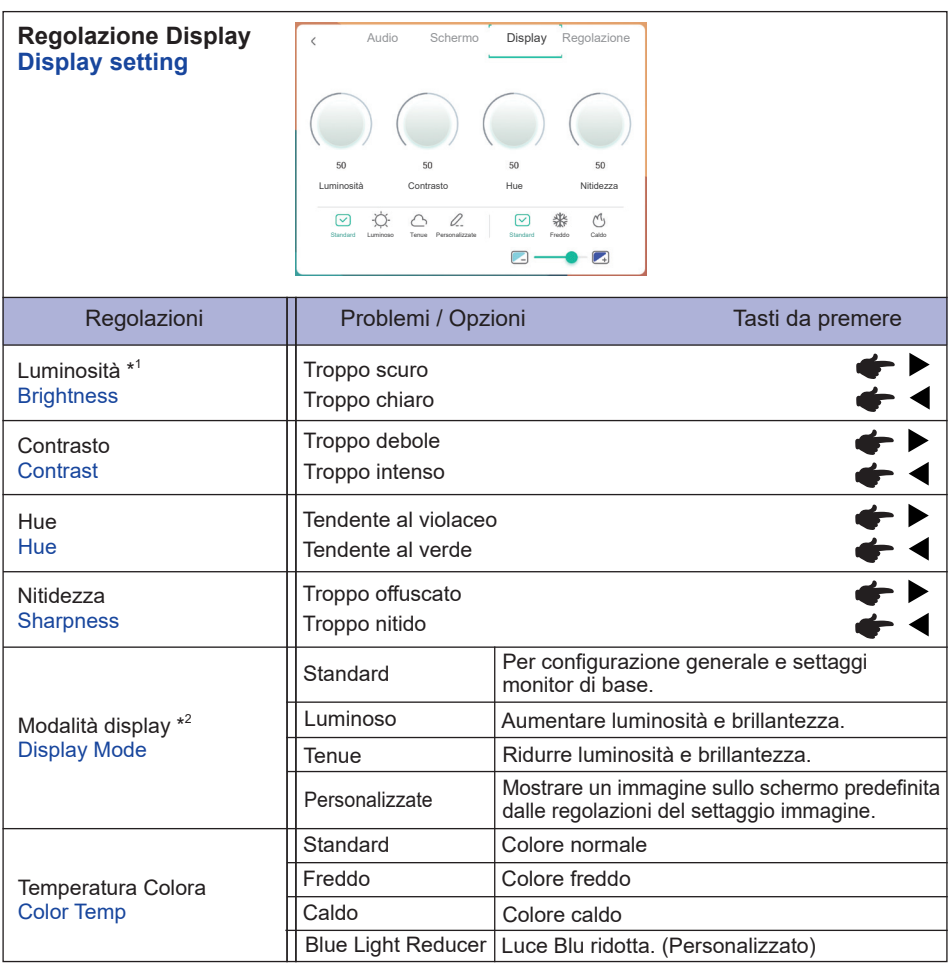

 $^{\ast^1}$  Regolare la luminosità quando state usando il monitor in una stanza scura e  $\,$ ritenete lo schermo troppo luminoso.

 $^{*2}$  La modalità di visualizzazione viene disattivata quando si accede a iiWare.

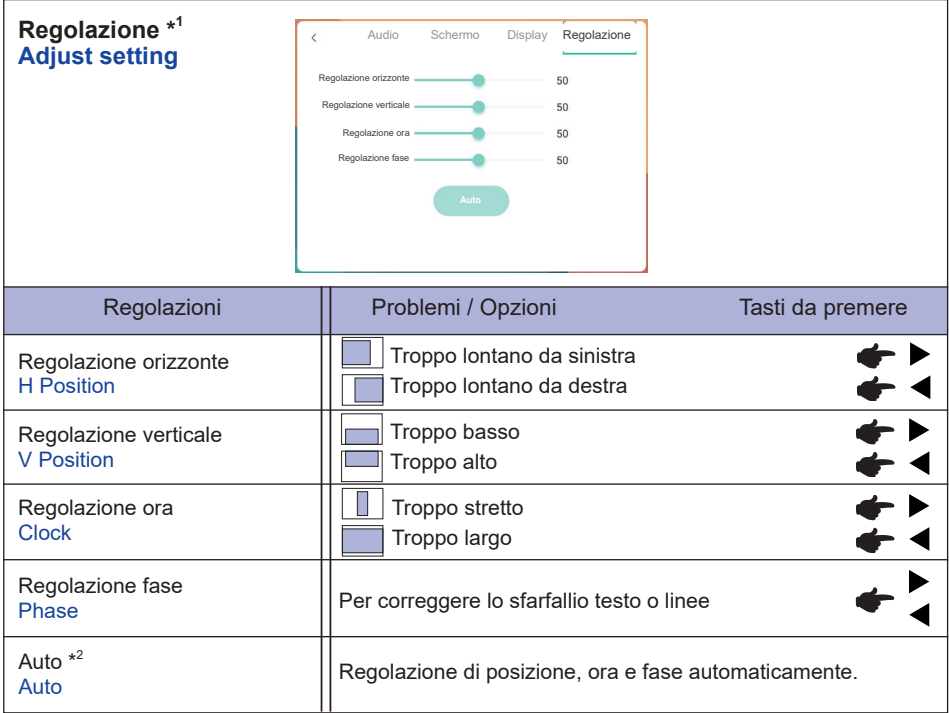

\* <sup>1</sup> Solo VGA input.

 $^{\ast2}$  Per ottenere i migliori risultati, utilizzare la regolazione automatica in combinazione con il modello di regolazione. Vedi pagina 47 per REGOLAZIONI.

**[Menu di debug]** \* Disponibile solo per controllo remoto. Input + 2580

- **Touch Panel iniziale** Le impostazioni predefinite verranno ripristinate.
- **Fonti sconosciute: On / Off** Attiva/disattiva "Fonti sconosciute".
- **Abilita iiWare: On / Off** Attiva/disattiva la "Modalità Chiosco".
- **Abilita HDMI OUT: On / Off**  Attiva/disattiva "Abilita HDMI OUT" quando la sorgente di ingresso è HDMI. Disponibile solo per ProLite TE6504MIS-B1AG / ProLite TE7504MIS-B1AG / ProLite TE8604MIS-B1AG.
- **Esci**

### **[Applicazioni]**

### **Impostazioni**

**Nella barra degli strumenti di navigazione, fai clic su con la penna stilo, poi fai clic su .**

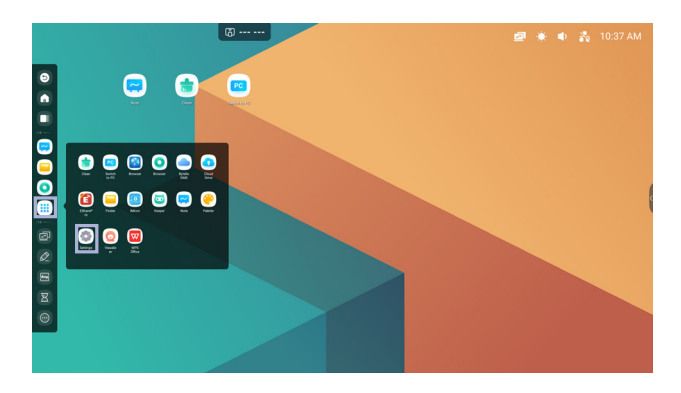

#### **Barra di stato**

- **Fare clic per visualizzare il Impostazioni generali.**
- **C:** Fare clic per visualizzare il Luminosità.
- **D**: Fare clic per visualizzare il volume.
- : Fare clic per visualizzare le impostazioni dell'Ethernet.
- : Visualizzato quando è collegata un'unità flash USB. Fare clic per accedere all'unità flash USB nell'applicazione Finder.
- **6** : Fare clic per visualizzare le impostazioni dell'Hotspot.
- $\blacksquare$ : Visualizzato quando è inserito il modulo Wi-Fi. Fare clic per visualizzare le impostazioni del Wi-Fi.
- 01:41(Clock) : Fare clic sul display dell'orologio per visualizzare le impostazioni della data e dell'ora.

### $\mathbf{B}$  **in** xxxxxx :

Quando si collega un modulo LAN o Opzione WiFi, la password per un notebook o uno smartphone, ecc. per connettersi all'SSP (Bytello Share), viene visualizzata sullo schermo (generata automaticamente)

## **[ Impostazioni ]**

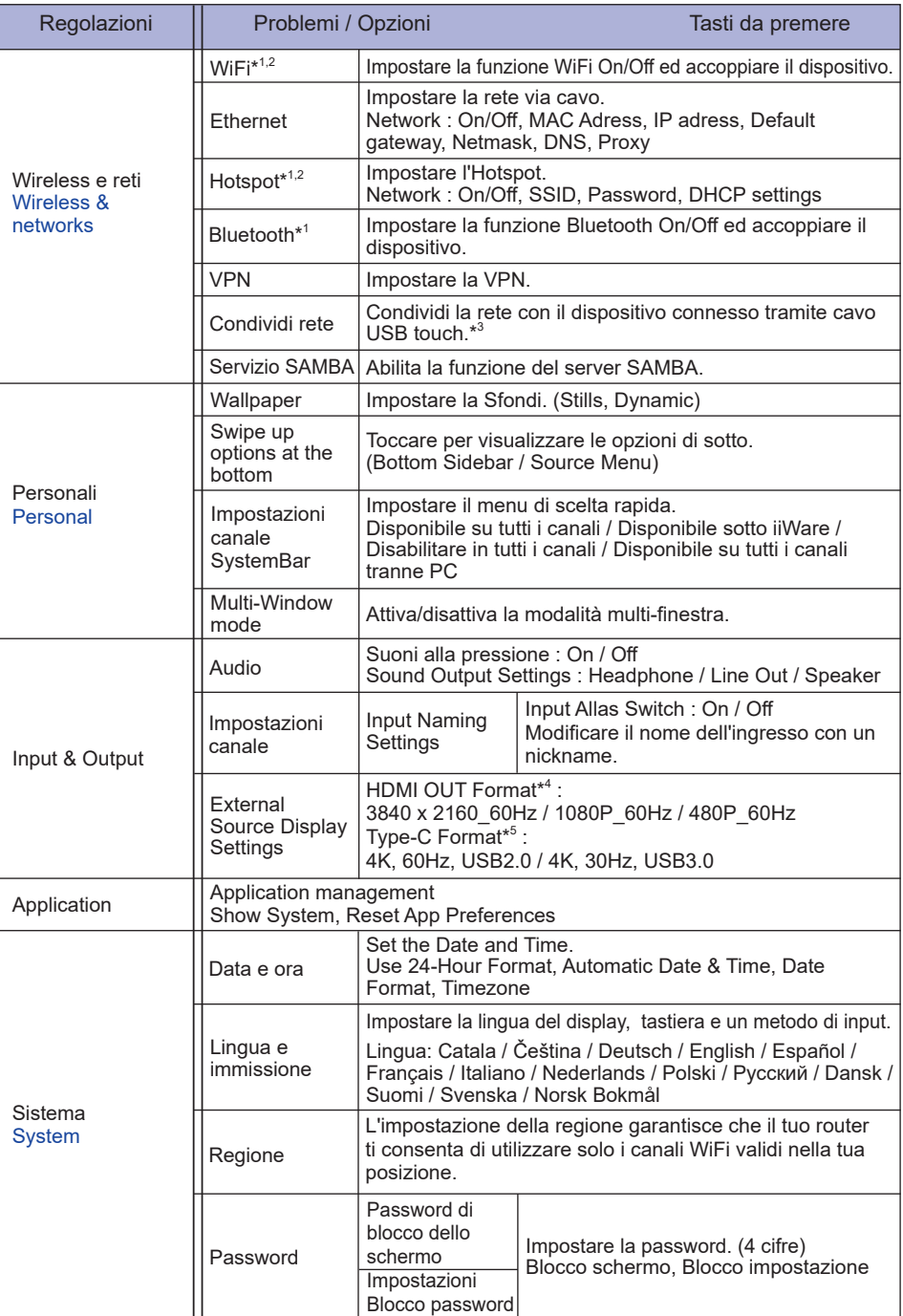

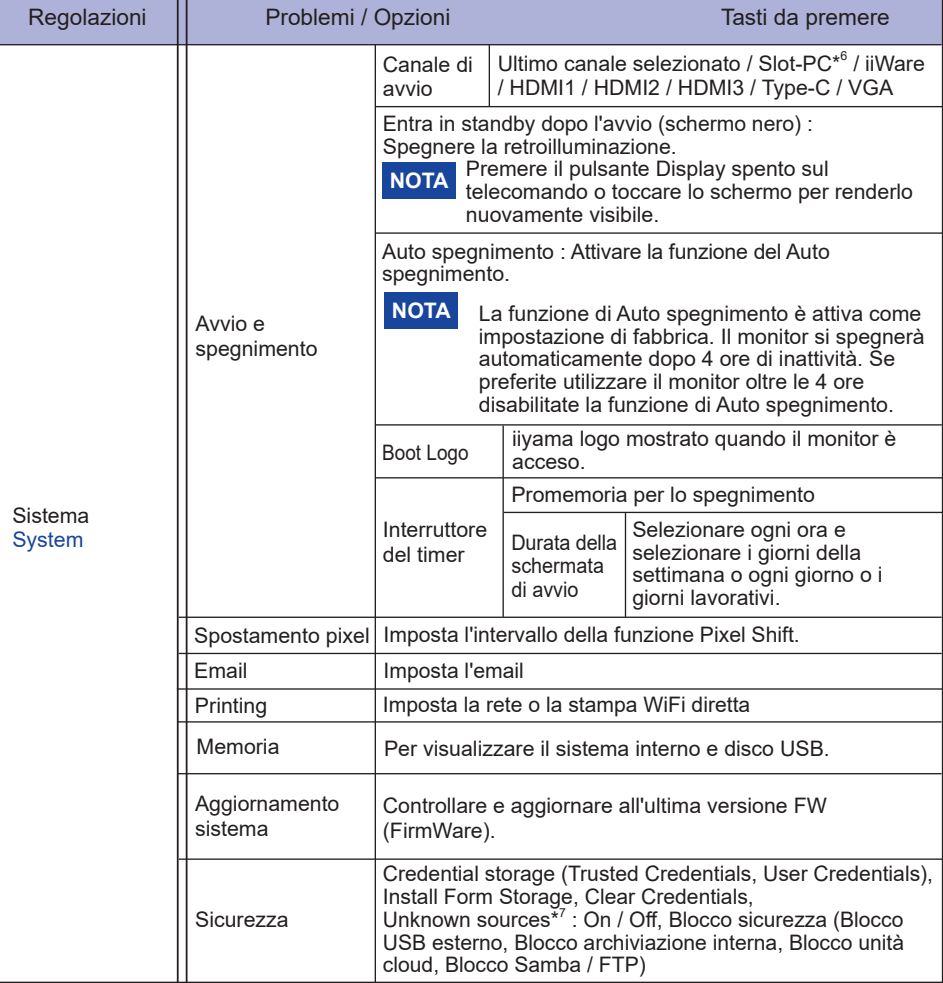

\* <sup>1</sup> Wi-Fi e Bluetooth possono essere usati solo con il modulo Wi-Fi o Slot-PC opzionale installato.

\* <sup>2</sup> Il Wi-Fi verrà spento quando è in uso l'Ethernet.

\* <sup>3</sup> ProLite TE6504MIS-B3AG / ProLite TE7504MIS-B3AG / ProLite TE8604MIS-B3AG nessuna condivisione di rete.

\* <sup>4</sup> Disponibile solo per ProLite TE6504MIS-B1AG / ProLite TE7504MIS-B1AG / ProLite TE8604MIS-B1AG.

\* <sup>5</sup> Disponibile solo per ProLite TE6504MIS-B1AG / ProLite TE6504MIS-B2AG / ProLite TE7504MIS-B1AG / ProLite TE7504MIS-B2AG / ProLite TE8604MIS-B1AG / ProLite TE8604MIS-B2AG.

\* <sup>6</sup> Disponibile solo quando è installato Slot-PC opzionale.

 $^{*7}$  APK da sorgenti sconosciute possono essere installate, il cliente effettua l'installazione a proprio risco e pericolo, il fabbricante declina ogni responsabilitá e non fornirá supporto per le APK installate.

### **La barra di navigazione viene visualizzata**

La barra degli strumenti di scorrimento possono essere visualizzati su entrambi il lato sinistro o il lato destro dello schermo.

- **D**: Indietro
- $\blacksquare$ : Home
- $\Box$  Back Stage

Clean all : Rimuovi tutte le app in corso

### **- Applicazioni -**

Puoi regolare fino a 7 app in "Tutte le app" nella barra di navigazione. (Trascina e rilascia le icone delle app)

- **D**: Note
- **n**: Finder
- : Settings
- : All Apps (Clean, Switch to PC, Browser, Bytello DMS, Cloud Drive, ESHARE Pro, Finder, iMirror, Keeper, Note, Palette, Settings, Viualizer, WPS Office)

### **- Strumenti -**

Puoi personalizzare fino a 4 strumenti da «Altro» nella barra di navigazione. (Fare clic su Modifica nella finestra "Altro" o tenere premuta l'icona e aggiungere/rimuovere gli strumenti facendo clic su "+" / "-" che appaiono sull'icona).

- **P**: Menu Touch
- : Mark

Pen: Annotare

Brush: Evidenziatore

Clean: Pulisci le annotazioni, gomma da cancellare

Save: Salva le annotazioni correnti nel contenuto dello schermo per visualizzare l'immagine nella memoria.

Finder:Scorciatoia alla cartella del Finder.

Inserire: Inserire l'immagine (immagine a schermo intero) in Note.

Share: Condividi annotazione

Gli utenti possono scansionare il codice QR con uno smartphone e scaricare l'immagine dell'annotazione su di esso.

Cloud: Google Drive / One Drive

#### **Salvataggio sul Cloud**

 Gli utenti possono salvare le NOTA ed annotazioni direttamente su una delle unità cloud facendo clic sull'icona Cloud del menù. Per modificare il modo con cui i file vengono salvati nella unità Clouc, gli utenti possono selezionare due opzioni nella panoramica del cloud.

#### **Uso dell'account di default**

 Una volta selezionate, tutte le NOTA verranno salvate automaticamente sull'unità cloud predefinita. Gli utenti non saranno in grado di selezionare l'unità cloud.

**Uso del nome file predefinito durante il salvataggio**

 Una volta selezionate, tutte le NOTA verranno salvate sull'unità cloud selezionata con il nome predefinito. Gli utenti non saranno in grado di rinominare il file.

Close: Uscita

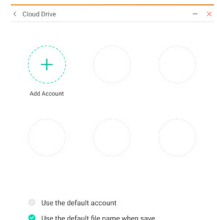

S: ScreenShare Pro (**A** Bytello Share) ScreenShare Pro è un software di interazione multischermo per smartphone. (Il dispositivo, computer o smartphone, deve essere collegato alla stessa rete.) Mirroring: È un'app che mostra lo schermo di un computer o di uno smartphone sul monitor. Desktop Sync: È un'app che permette di controllare lo schermo del monitor visualizzandolo su un computer o uno smartphone. Remote: È un'app che consente il controllo remoto del monitor con lo smartphone. Lo smartphone funziona come un mouse/touchpad per lo schermo. Airplay/Chromecast: Un dispositivo senza l'app ScreensharePro può comunque essere collegato a ScreenSharePro tramite Airplay/Chromecast (la compatibilità non è garantita). miracast: Un dispositivo senza l'app ScreensharePro può comunque stabilire una connessione tramite Miracast a ScreenSharePro (la compatibilità non è garantita). E : Conto alla rovescia (Conto alla rovescia) : Crop (Cattura dello scermo) Dimensione libera Dimensione piena Grandezza della finestra Save: Salvare nella memoria interna Insert: Modificare l'immagine catturata in NOTE, inviarla a NOTE Exit : Cronometro **B**: AirClass(WI Fi Teamwork) (Disponibile quando il modulo opzionale WiFi OWM002/SI07 è installato oppure con una connessione LAN attiva. I partecipanti devono essere nella stessa rete.) Elettore / Risponditore / Selettore / Messaggio / Manager / Uscita Eli Fvidenziatore Setting: Zoom / Chiarezza Exit **Bolder**: Bloccare l'immagine. Zoom + Zoom - Full-screen Close: Exit **A:** Screen Lock (blocco/sblocco dello schermo) Disponibilte impostando la "password di blocco schermo" nelle impostazioni. **I:** More (All tools) **:** Clean (Remove in-progress tool) Account CloudDrive / Lavagna e file di formato nel Finder / Cronologia browser verranno rimossi.

### **Collegamento**

- App -

Trascinare l'icona dell'app da "Tutte le app" per creare un collegamento sullo schermo.

- File / Folder -

Trascina un file o una cartella dal Finder per creare un collegamento sullo schermo.

- Website -

 Creare un collegamento aprendo il sito web desiderato e fare clic su "Collegamento rapido sullo scermo" nel menu delle impostazioni.

- Move -

Trascina/rilascia premendo a lungo l'icona.

- Remove -

Rimuovere premendo a lungo il simbolo e fare clic su Rimuovi nel menu.

### **Multi-finestra**

Per utilizzare la funzione multi-finestra, attivare prima Impostazioni > Personale > Modalità multifinestra.

- Ridimensionare le finestre per mostrare contemporaneamente 4 app sullo schermo.

- Trascinare il contenuto tra diverse app. 

Tenere premuta l'immagine nel browser e trascinare l'immagine su NOTE. <Supporto> Immagine : NOTE, Finder, Photos Testo : NOTE, Finder

- L'insegnante clic su AirClass.
- I partecipanti possono usare il loro smarthphone per scannerizzare il QR code. (Device: Android e dispositivi mobili devono essere connessi alla stessa rete) Gli studenti possono anche partecipare alla classe inserendo gli URL nel browser.
- Dopo che tutti gli studenti sono entrati in classe, fare clic su "INSERISCI LA CLASSE".

### (4) Risposte

- 1. L'insegnante scrive una domanda sul NOTA e clic sull'elettore.
- 2. L'insegnante seleziona la modalità scelta singola o multipla.
- 3. Vengono mostrati il numero di studenti che sono loggati. Quindi clic INIZIO.
- 4. Dopo che gli studenti hanno risposto, l'insegnante può fare clic su "Fine" e le statistiche della risposta verranno visualizzate sullo schermo.
- 5. Gli insegnanti scelgono la risposta corretta sullo schermo. La risposta corretta viene mostrata in verde, la risposta sbagliata viene mostrata in rosso.
- Risponditore

 Quindi l'insegnante fa clic sul Responder. Viene selezionato il primo studente che fa clic sull'icona "Be Fast" sul notebook/ smartphone.

### Selettore

 L'insegnante può fare clic sul Selector per selezionare uno studente in modalità casuale.

### Messaggio

- 1. L'insegnante attiva la funzione di messaggistica in modo che i messaggi degli studenti possano essere visualizzati sullo schermo.
- 2. Gli studenti scrivono le proprie opinioni sul proprio notebook o smartphone e fanno clic su Invia.

#### Manager

 L'insegnante può clic sul la funzione Manager e mostrare il codice QR per permettre agli altri studenti di entrare in classe in ogni momento.

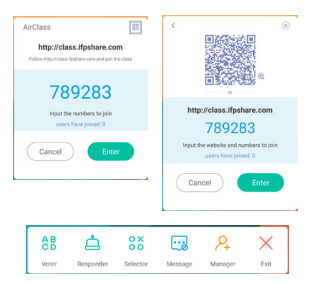

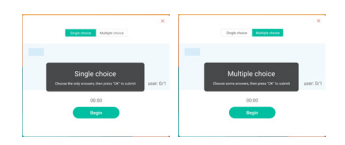

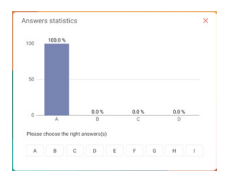

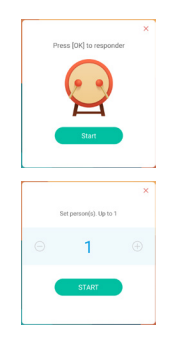

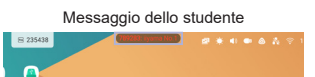

### **[NOTA]**

Si tratta di un software di scrittura.

Può scrivere i caratteri, linee e immagini come una presentazione. Inoltre, è possibile inserire un'immagine o un file.

### **Fare clic su con la penna.**

#### **- Tools -**

Menu: Visualizzare il menu di NOTA.

New: Salvare la nota scrivendo e aprire una nuova nota.

Open: Aprire il file.

Save: Salvare il documento corrente in formato immagine su file browser.

Import: Inserire l'immagine. (IMG/PDF/SVG)

Export : Esporta come IMG/PDF/SVG/IWB.

Cloud Storage: Google Drive / One Drive

#### **Salvataggio sul Cloud**

 Gli utenti possono salvare le NOTA ed annotazioni direttamente su una delle unità cloud facendo clic sull'icona Cloud del menù. Per modificare il modo con cui i file vengono salvati nella unità Clouc, gli utenti possono selezionare due opzioni nella panoramica del cloud. **Uso dell'account di default**

 Una volta selezionate, tutte le NOTA verranno salvate automaticamente sull'unità cloud predefinita. Gli utenti non saranno in grado di selezionare l'unità cloud.

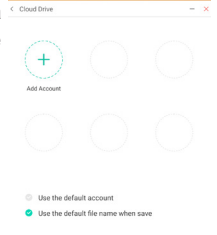

**Uso del nome file predefinito durante il salvataggio**

 Una volta selezionate, tutte le NOTA verranno salvate sull'unità cloud selezionata con il nome predefinito. Gli utenti non saranno in grado di rinominare il file.

Background: Modificare il colore dello sfondo.

Send Email: Invia l'immagine catturata via e-mail.

Customise taskbar: Puoi personalizzare la barra delle applicazioni selezionando uno strumento da "Personalizza la barra delle applicazioni".

Brightness disabled/enabled: Enabled: Riduzione automatica della luminosità durante la scrittura di una nota.

Exit: Ritorno alla schermata principale.

Share: Condividi nota

Gli utenti possono scansionare il codice QR con uno smartphone e scaricare l'immagine dell'annotazione su di esso.

List: Elenca tutte le note.

Select: Seleziona l'oggetto da modificare, può spostarsi, può ingrandire.

Pen: Modificare la larghezza e il colore del tratto. (Penna/ Dimensione scrittura manuale/ colore scrittura manuale)

Eraser: Cancella l'oggetto specificato.

Clean All: Cancellare la pagina

Ruler: Funzione righello

Shape: Disegnare la forma.

Table: Creazione delle tabelle

Sticky-Notes: Strumento di brainstorming

Preview: Visualizza l'immagine

Undo: Cancellare Redo : Rifare Add: Aggiungere una nuova pagina dopo l'ultima.

- : Alla pagina precedente.
- > : Alla pagina successiva.
- 2/7 : Numero pagina

#### **- Funzione di estensione della penna stilo -**

Dopo aver selezionato la scritta a mano, essa può essere convertito in testo intelligente e elaborato ulteriormente.

Tools : Color, Smartwrite, Search, Flip, Top, Clone, Delete

**- Funzione di espansione dell'immagine -**

Dopo che l'immagine è stata selezionata, essa può essere convertita in un'immagine vettoriale e riflessa.

Tools : Crop, SVG, Flip, Top, Clone, Delete

### **[Navigazione File] Fare clic su con la penna.**

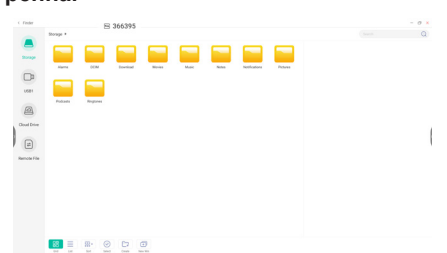

Navigare tra i file memorizzati nella memoria interna del dispositivo, il dispositivo di archiviazione USB e Cloud drive.

Formati supportati

 DOC : PPT, Word, Excel, PDF (Aprire il file utilizzando la WPS Office) NOTA : File NOTA, schermata Video : .3g2 .3gp .avi .flv .f4v .mkv .mov .mp4 .VOB .mpg/.MPEG .ts Picture : .jpg .jpeg .png .bmp .gif Audio : .aac .ape .flac .m4a .mp3 .ogg .wav

**- Tools -**

- $\bigcirc$  Ricerca
- : Minimizza
- : Massimizza / Ripristina
- X: Uscita
- **88: Grid**
- $\equiv$ : List
- $\frac{1}{\cos \theta}$  : Tipo menu (Tipo nome, la data e l'ora, la dimensione, il formato del file.)
- $\odot$ : Selezionare
- $\frac{5}{2}$ : Seleziona tutto
- $(\times)$ : Cancel
- **1**: Create
- : New Win
- **中: Copia**
- : Incolla
- $\chi$ : Taglia
- iii: Delete
- [T]: Rinomina
- 1: Send

### Cloud Drive (Google Drive / One Drive)

#### **Salvataggio sul Cloud**

Gli utenti possono salvare le NOTA ed annotazioni direttamente su una delle unità cloud facendo clic sull'icona Cloud del menù. Per modificare il modo con cui i file vengono salvati nella unità Clouc, gli utenti possono selezionare due opzioni nella panoramica del cloud.

#### **Uso dell'account di default**

Una volta selezionate, tutte le NOTA verranno salvate automaticamente sull'unità cloud predefinita. Gli utenti non saranno in grado di selezionare l'unità cloud.

**Uso del nome file predefinito durante il salvataggio** Una volta selezionate, tutte le NOTA verranno salvate sull'unità cloud selezionata con il nome predefinito. Gli utenti non saranno in grado di rinominare il file.

#### File remoti

Supporta l'accesso a SAMBA(SMB1.0) e al server FTP.

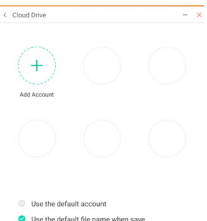

### **[Clean]**

Pulisci il seguente : Account CloudDrive / File in formato enb della lavagna nel Finder / Cancella il contenuto di navigazione della cronologia del browser

**Fare clic su con la penna.**

### **[Passa al PC]**

Passa al canale PC **Fare clic su con la penna.**

### **[Web Browser]**

Collegare la rete e la navigazione nel web.

**Fare clic su con la penna.**

### **[Bytello DMS]**

Questo software fornisce alle organizzazioni una soluzione di gestione unificata comoda e veloce per le apparecchiature terminali, crea un sistema di gestione delle apparecchiature efficiente e in tempo reale, aiuta a digitalizzare l'ambiente del campus e rende più conveniente la gestione del campus.

**Fare clic su con la penna.**

### **[Cloud Drive]**

Collegare la rete e la Cloud Drive.

**Fare clic su con la penna.**

### **[EShare Pro]**

EShare è un'app di interazione multischermo che rende l'esperienza dell'utente naturale e piacevole per l'intrattenimento domestico, la presentazione aziendale e la formazione educativa.

### **Fare clic su con la penna.**

### **[iMirror]**

Si tratta di un software in grado di visualizzare l'immagine di uno smartphone sul monitor.

**Fare clic su con la penna.**

### **[Keeper]**

Questo è il software per la pulizia dell'applicazione in esecuzione.

**Fare doppio clic su con la penna.**

Ottimizzazione chiave : Pulizia memoria e cestino Pulizia Memoria : Pulizia memoria Pulizia Cestino : Pulizia archivio

### **[Palette]**

Questo è un software di illustrazioni della scrittura.

**Fare clic su con la penna.**

### **[Visualizer]**

Visualizer è un'applicazione che permette agli utenti di collegare una webcam o un visualizzatore (document camera) per catturare istruzioni o materiali fisici in tempo reale per poi visualizzarli e annotarli sullo schermo.

### **Fare clic su con la penna.**

### **[WPS Office]**

Questo è il software per utilizzare il file Office.

46 UTILIZZO DEL MONITOR **Fare doppio clic su con la penna.**

### <span id="page-49-0"></span>**REGOLAZIONE SCHERMO**

Regolare l'immagine seguendo la procedura riportata di seguito per ottenere l'immagine desiderata selezionando ingresso analogico.

- Le regolazioni dello schermo descritte in questo manuale sono ideate per impostare l'immagine e ridurre al minimo lo sfarfallio o sfocatura per il computer in uso.
- Il monitor è stato progettato per offrire le migliori prestazioni a risoluzione di 1920 × 1080 pixel, ma non è in grado di rendere al meglio con una risoluzione inferiore a 1920 × 1080 poiché l'immagine viene automaticamente adattata allo schermo pieno. Si raccomanda di far funzionare alla risoluzione di 1920 × 1080 pixel per il normale utilizzo.
- Il testo o le linee visualizzate saranno sfocate o irregolari in spessore quando l'immagine è allungata a causa della processo di allargamento.
- È preferibile regolare la posizione dell'immagine e della frequenza tramite il controllo del monitor, piuttosto che con il computer software o utilities.
- Eseguire regolazioni dopo un periodo di riscaldamento di almeno trenta minuti.
- Ulteriori regolazioni possono essere necessarie dopo la regolazione automatica a seconda della risoluzione o segnale di tempo.
- La regolazione automatica potrebbe non funzionare correttamente quando si visualizza un immagine diversa dalla regolazione dello schermo. In questo caso sono necessarie ulteriori regolazioni manuali.

Ci sono due modi per regolare lo schermo. Un modo è regolazione automatica per la posizione, regolazione ora e fase. L'altro modo è l'esecuzione di ciascuna regolazione manualmente. Eseguire la regolazione automatica quando il monitor è collegato a un computer nuovo, o la risoluzione viene modificata. Se lo schermo ha uno sfarfallio o offuscamento, o l'immagine non si adatta allo schermo dopo l'esecuzione della regolazione automatica, una regolazione manuale è richiesta. Entrambe le regolazioni dovrebbero essere eseguite usando la regolazione dello schermo (Test.bmp) ottenuto via iiyama pagina internet (http://www.iiyama.com) Regolare l'immagine seguendo la procedura sottoriportata per avere l'immagine desiderata. Questo manuale spiega le regolazioni sotto Windows® OS.

- **Mostra l'immagine a risoluzione ottimale.**
- **Inserire il Test.bmp (modello di regolazione) per lo sfondo.**
	- Consultare la documentazione appropriata per eseguire. Settare la posizione del display al centro dello sfondo. **NOTA**

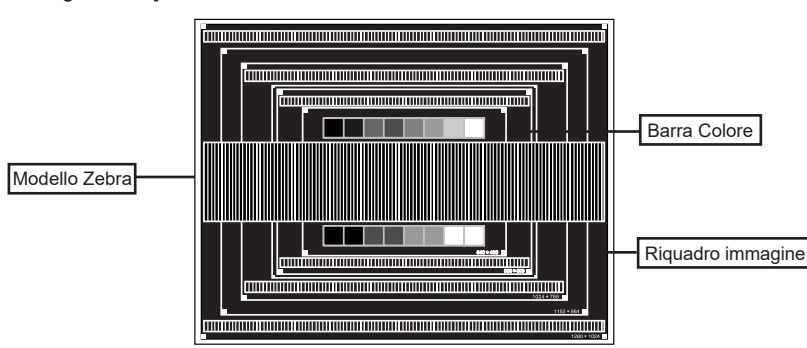

[Modello di regolazione]

**ITALIANO**

**ITALIANO** 

- **Regolare l'auto regolazione.**
- **Regolare manualmente l'immagine seguendo la procedura sotto quando lo schermo presenta uno sfarfallio o sfocatura, o l'immagine non si adatta per l'area di visualizzazione dopo l'esecuzione della regolazione automatica.**
- **Regolare la Regolazione verticale in modo che la parte superiore e inferiore della cornice del quadro si adatta all'area di visualizzazione.**

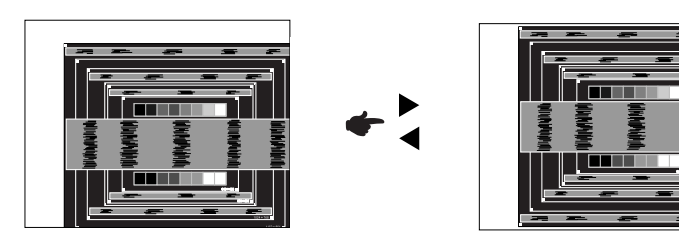

 **1) Regolare la Regolazione orizzonte in modo che il lato sinistro della cornice del quadro si sposta al bordo sinistro dell'area di visualizzazione.**

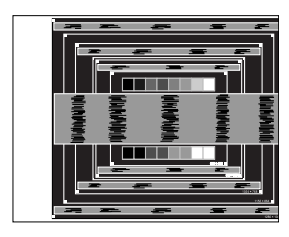

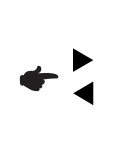

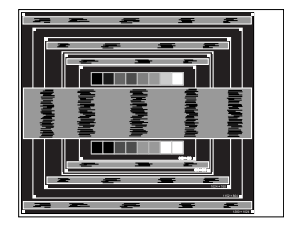

 **2) Allungare il lato destro dell'immagine verso il bordo destro dell'area di visualizzazione regolando la Regolazione ora.**

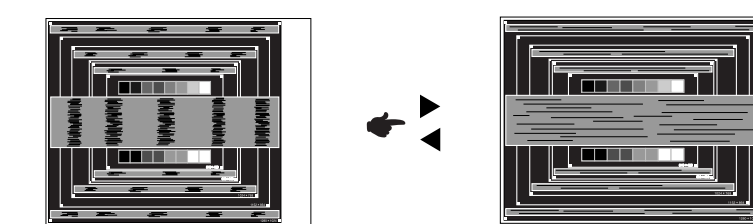

- Quando il lato sinistro della cornice del quadro si allontana dal bordo sinistro dell'area di visualizzazione durante la regolazione della Regolazione ora, regolare le operazioni di cui ai punti 1) e 2). **NOTA**
	- Un altro modo di fare la regolazione della Regolazione ora è di correggere le linee ondulate verticali in zebra pattern.
	- L'immagine può lampeggiare durante la Regolazione ora, regolazione Regolazione orizzonte / verticale.
	- Nel caso in cui l'immagine è più grande o più piccola l'area di visualizzazione dei dati dopo la regolazione della Regolazione ora, ripetere i passaggi da 3.

**Regolare la fase per correggere disturbi ondulatori orizzontali, flicker o sfocatura in zebra pattern.**

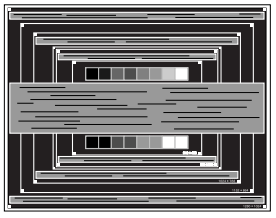

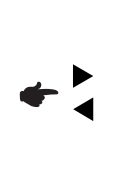

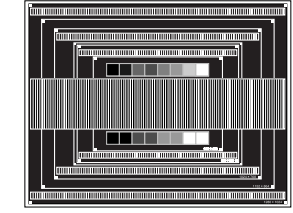

- **NOTA**
- Nel caso in cui il forte sfarfallio o le macchie rimangono in una parte dello schermo, ripetere i passaggi  $\textcircled{\scriptsize{6}}$  e  $\textcircled{\scriptsize{7}}$ , poiché la Regolazione ora non può essere regolata correttamente.
- Regolare la Regolazione orizzonte dopo la regolazione della fase se la posizione orizzontale si muove durante la regolazione.
- **Regolare la luminosità e il colore per ottenere l'immagine desiderata dopo aver completato la Regolazione ora e regolazioni di fase.**

 **Rimettere lo sfondo preferito.**

### <span id="page-52-0"></span>**FUNZIONE STANDBY**

### **Modalità Standby**

Quando il segnale video dal computer è spento, il monitor entra in modalità standby che riduce il consumo di potenza inferiore a 0,5W\*. Lo schermo diventa scuro e l'indicatore di alimentazione diventa rosso. Dalla modalità standby, l'immagine riappare in alcuni secondi quando si toccano la tastiera o il mouse.

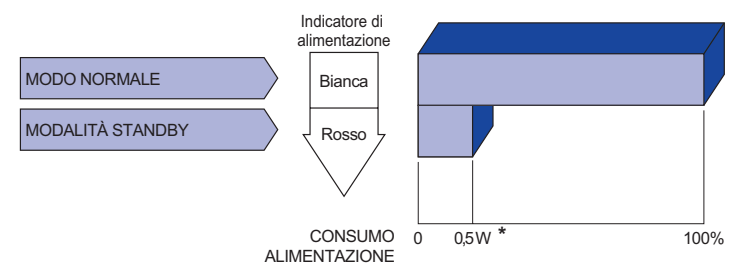

**\*** Quando i dispositivi USB non sono collegati.

### <span id="page-53-0"></span>**RISOLUZIONE DEI PROBLEMI**

Se il monitor smette di funzionare correttamente, verificate i seguenti punti per una possibile soluzione.

- 1. Eseguite i settaggi descritti nella sezione UTILIZZO DEL MONITOR a seconda del problema riscontrato. Se il monitor non mostra alcuna immagine saltate al punto 2.
- 2. Verificate i seguenti punti se non trovate opportuna soluzione nella sezione UTILZZO DEL MONITOR o se il problema persiste.
- 3. Se incontrate un problema non descritto a seguire o che non potete risolvere, contattate il VS. Rivenditore o un centro assistenza iiyama.

### **Problemi Check**

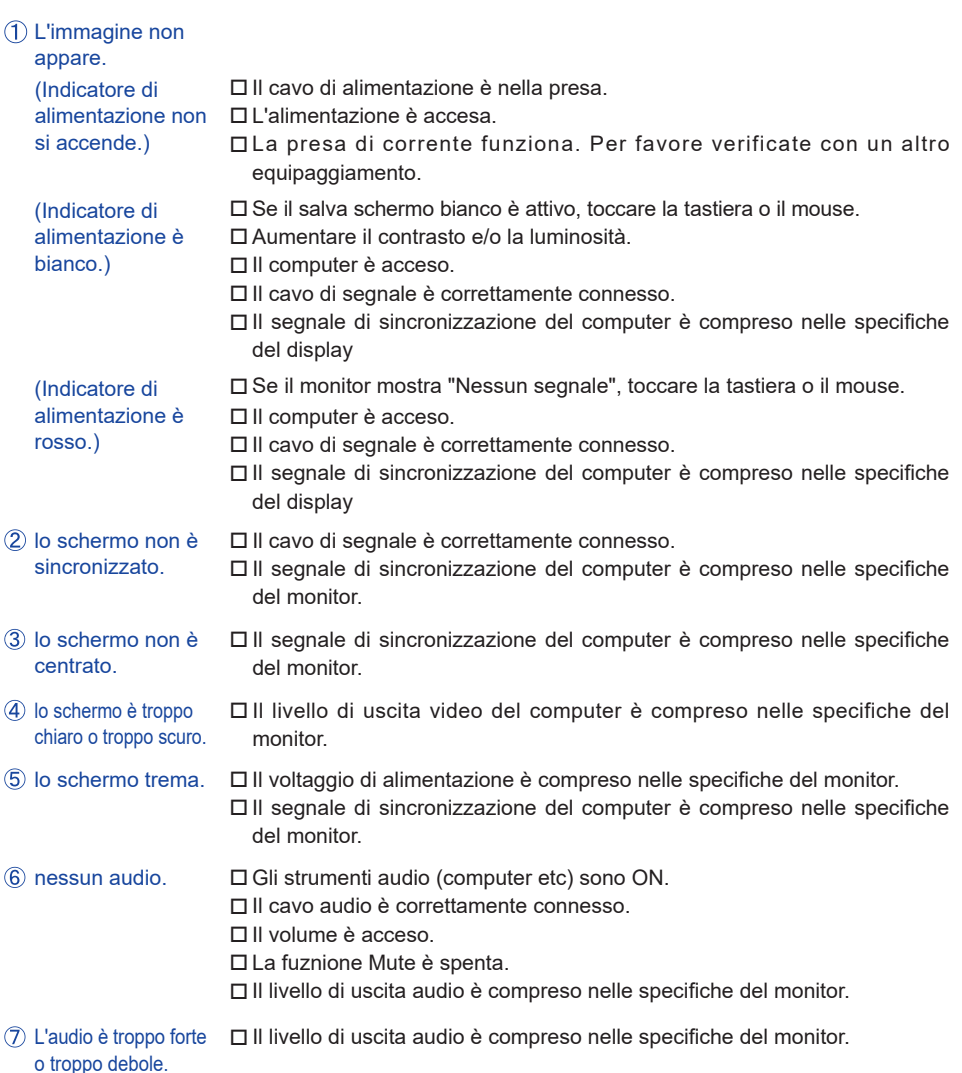

#### **Problemi Check**

<span id="page-54-0"></span> Si udisce uno strano rumore.  Il cavo audio è correttamente connesso.

- **9** Il touch non funziona. Il cavo USB è correttamente inserito nella presa. Il driver del Touch screen è installato.
- 10 Il touch non è allineato. Le calibrazione è stata eseguita correttamente.

### **INFORMAZIONI SUL RICICI AGGIO**

Per il rispetto dell'ambiente per favore non disperdete il monitor. Visitate il nostro sito: www.iiyama.com per il riciclaggio.

### <span id="page-55-0"></span>**APPENDICE**

Design e specifiche sono soggette a cambiamenti senza comunicazione anticipata.

### **SPECIFICHE : ProLite TE8604MIS**

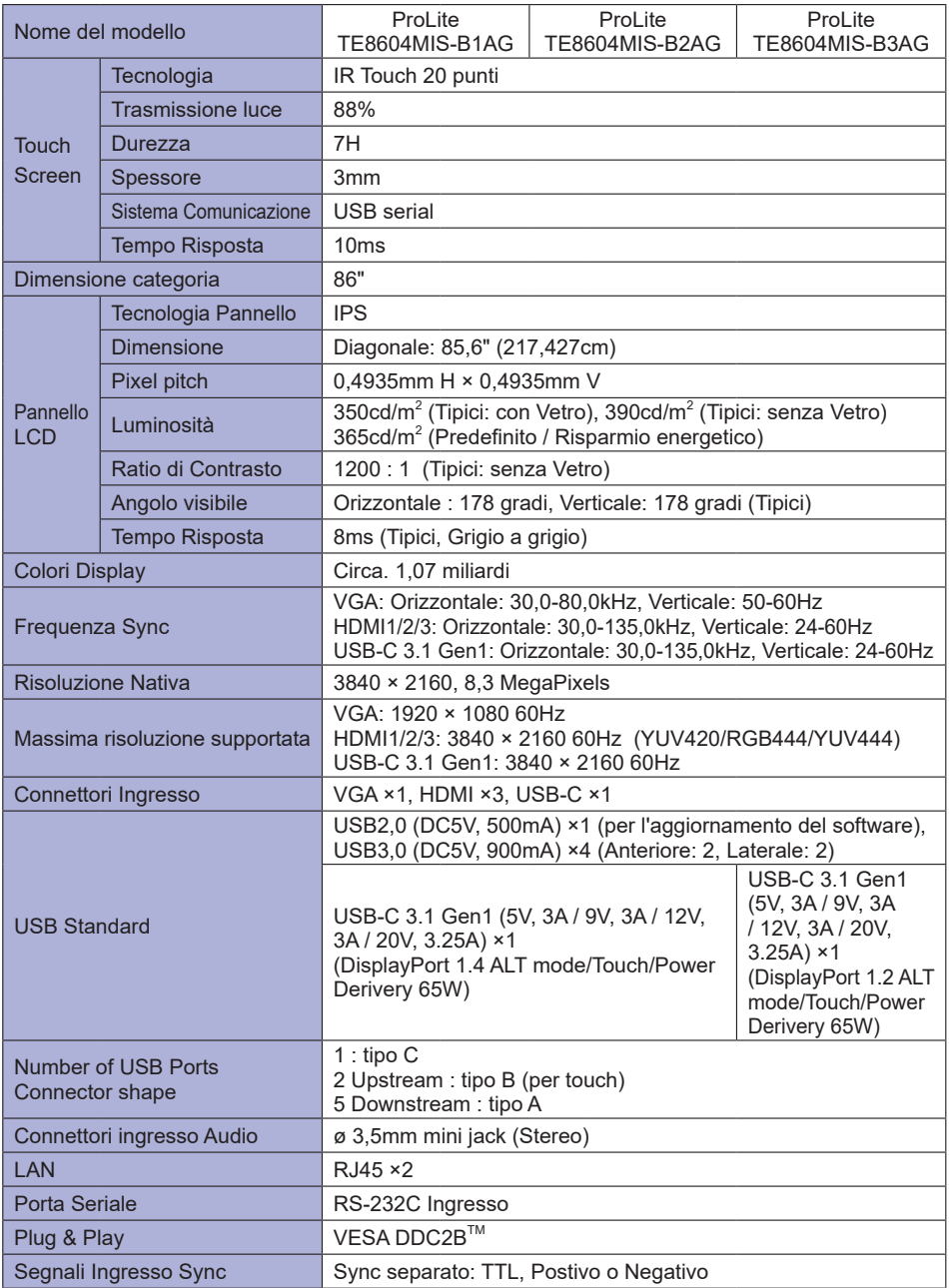

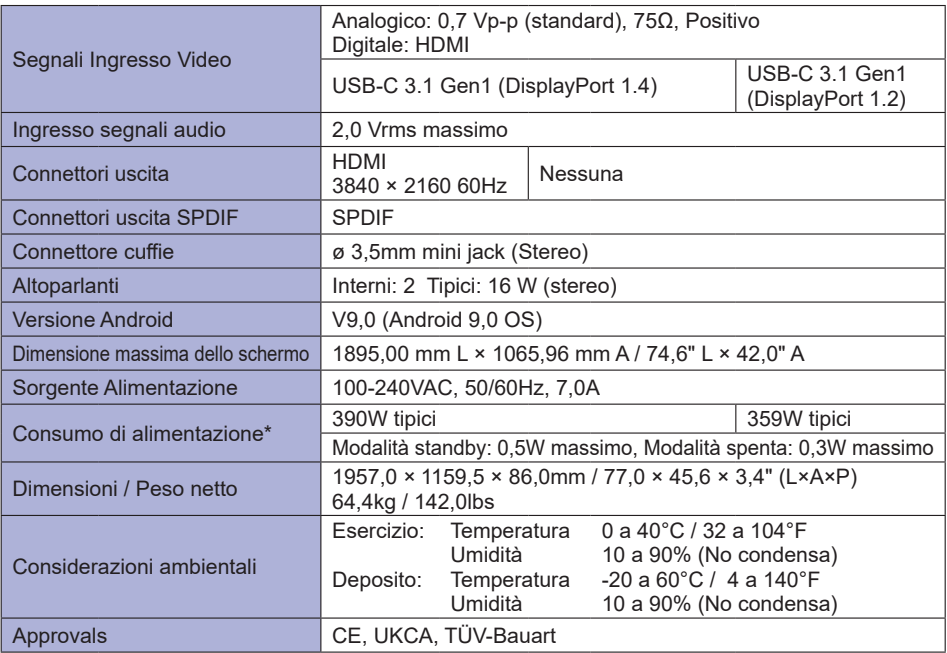

**NOTA \*** Quando i dispositivi USB non sono collegati.

### <span id="page-57-0"></span>**SPECIFICHE : ProLite TE7504MIS**

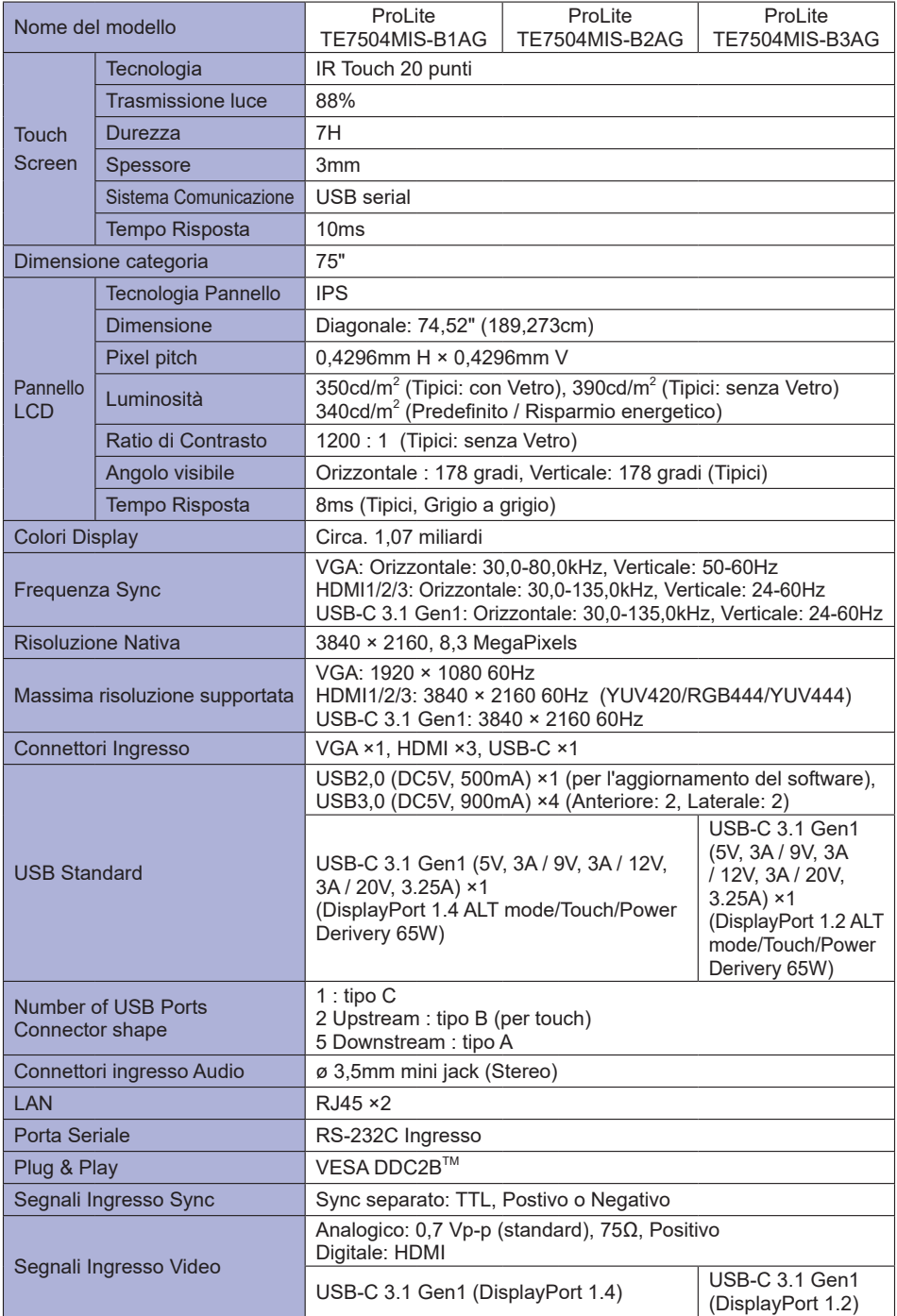

APPENDICE 55

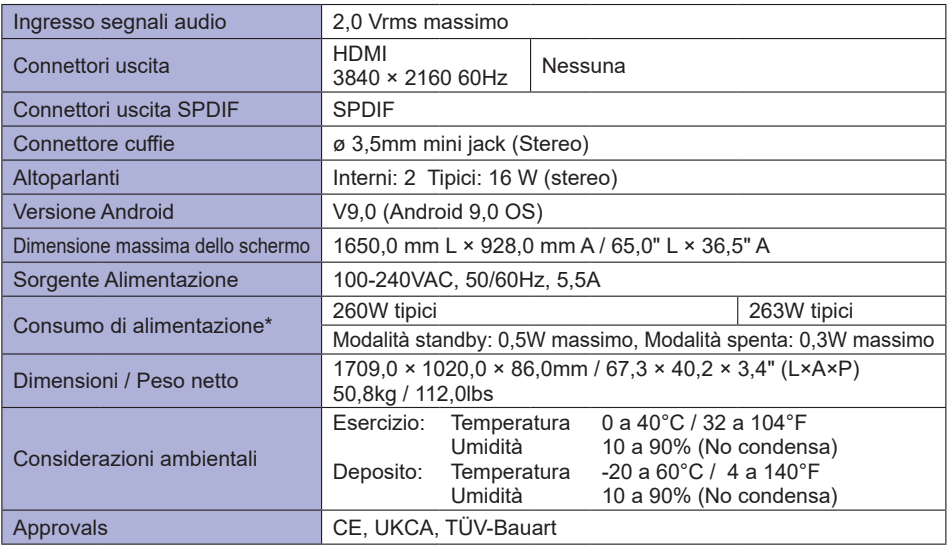

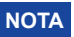

**NOTA \*** Quando i dispositivi USB non sono collegati.

### <span id="page-59-0"></span>**SPECIFICHE : ProLite TE6504MIS**

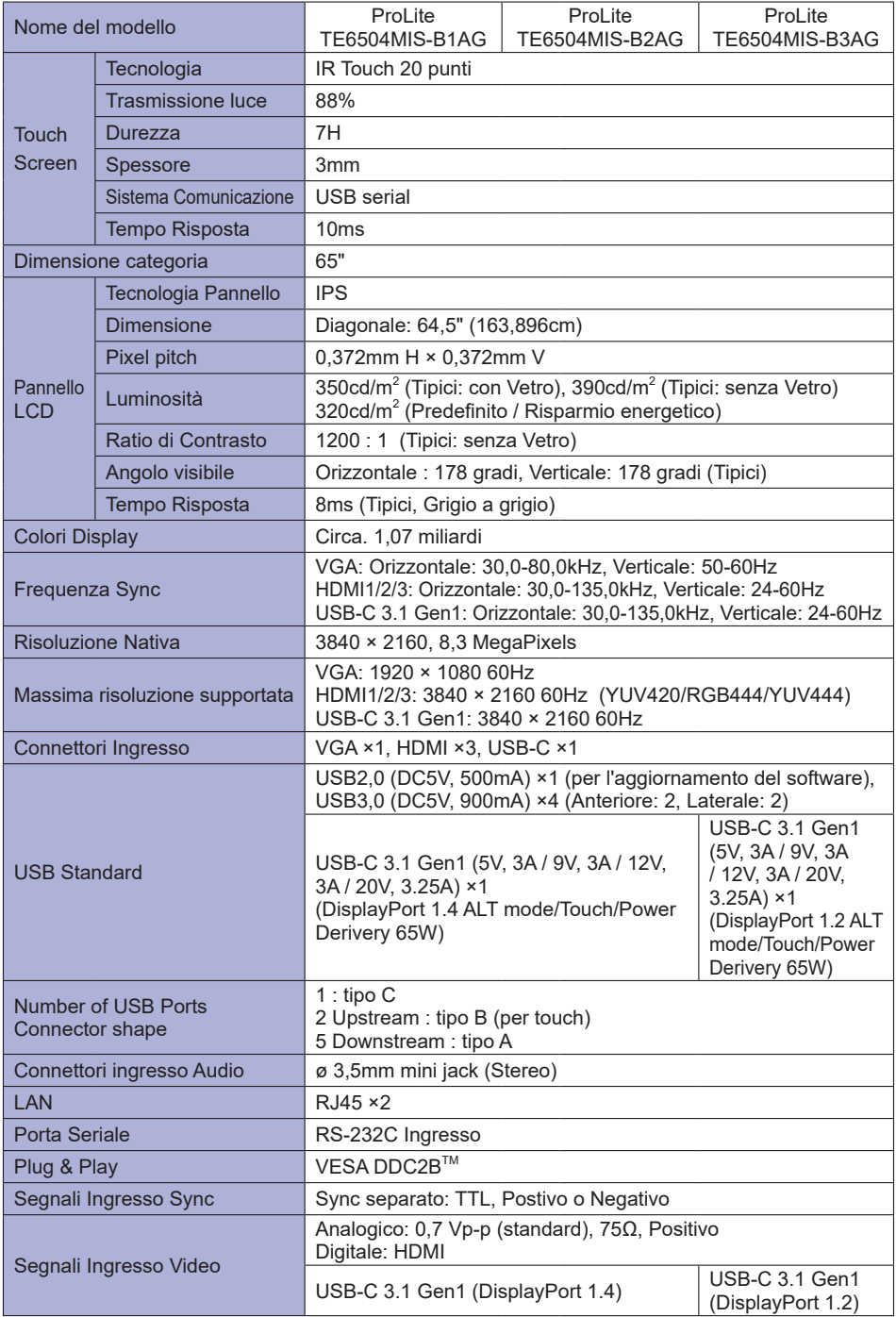

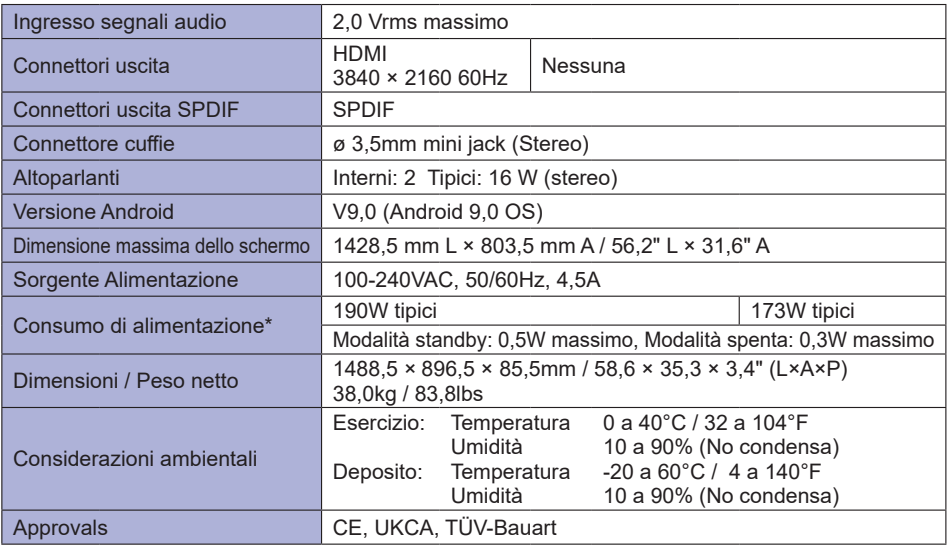

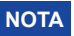

**NOTA \*** Quando i dispositivi USB non sono collegati.

### **DIMENSIONI : ProLite TE8604MIS**

<span id="page-61-0"></span>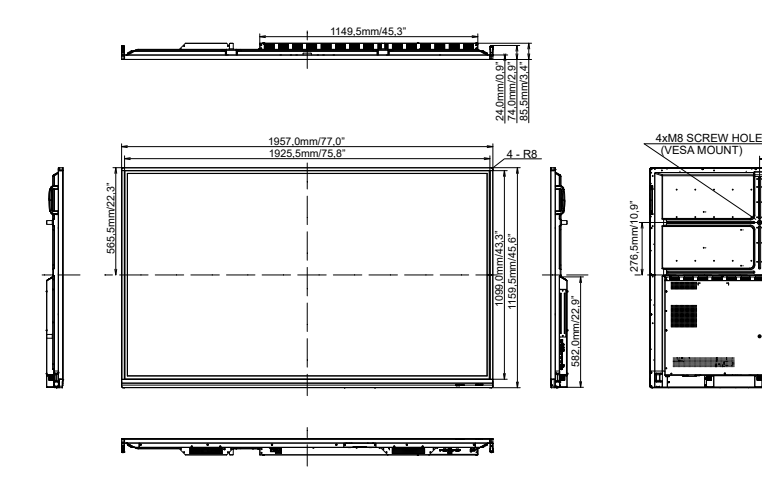

**DIMENSIONI : ProLite TE7504MIS**

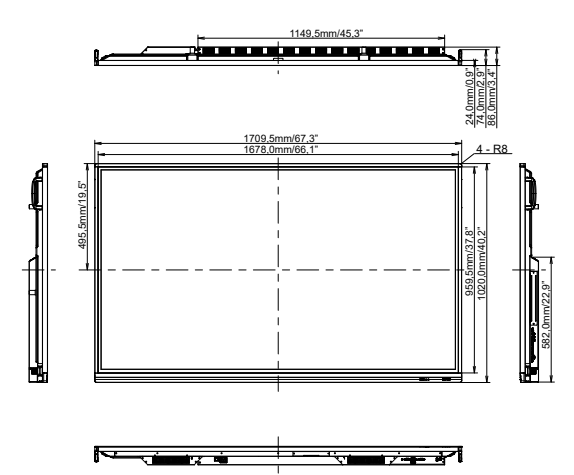

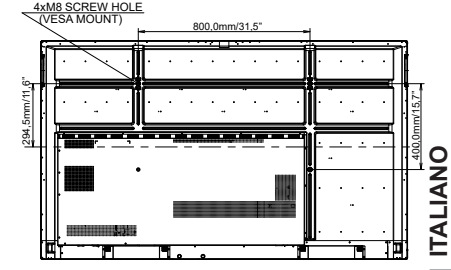

800,0mm/31,5"

600,0mm/23,6"

### <span id="page-62-0"></span>**DIMENSIONI : ProLite TE6504MIS**

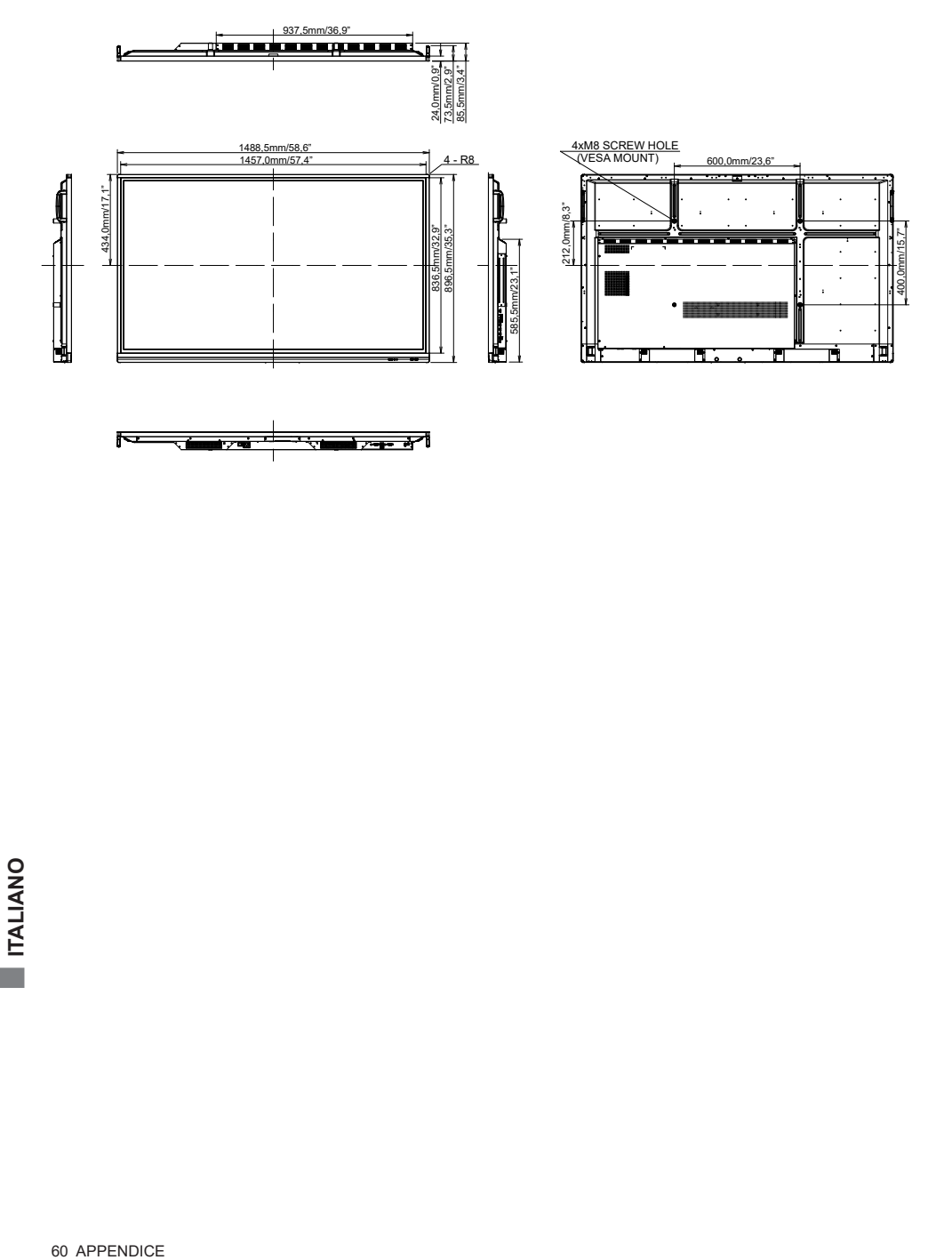

### <span id="page-63-0"></span>**FREQUENZE CONFORMI**

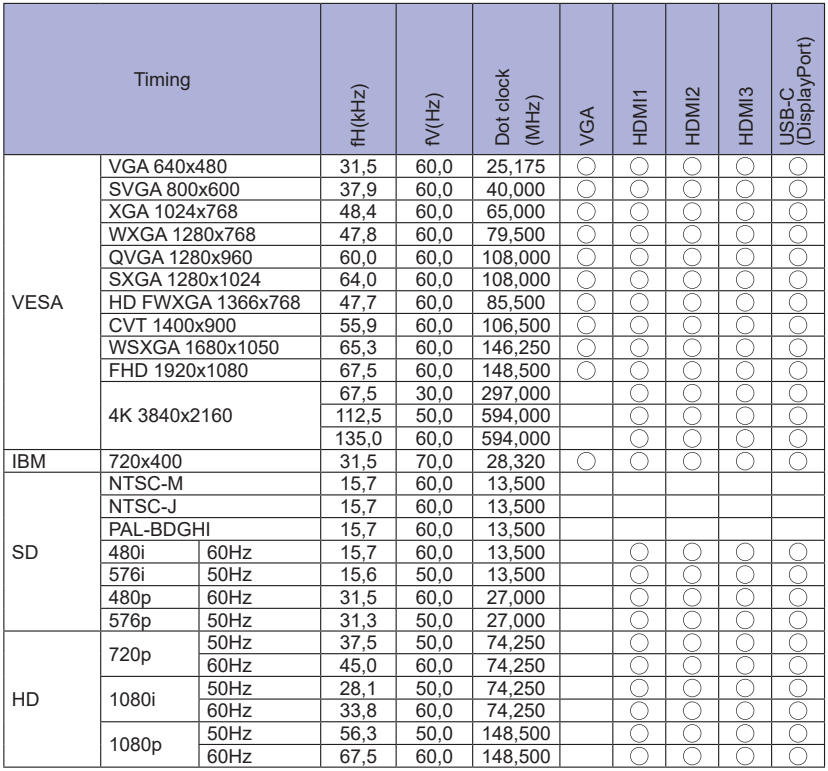

 $^*$   $\bigcirc$  significa frequenze supportate.